# **brother**

# DCP-9040CN

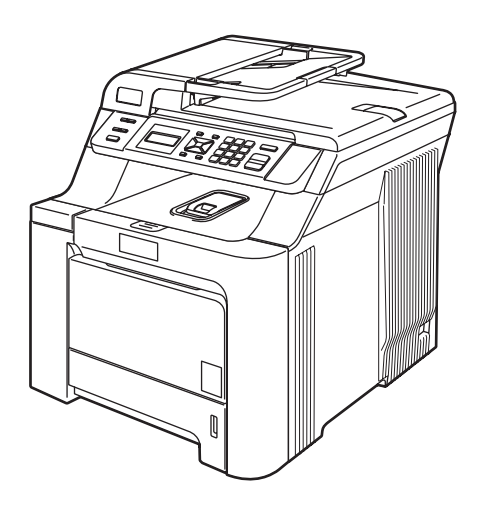

Prima di poter utilizzare l'apparecchio è necessario impostare l'hardware e installare il driver. Leggere questa Guida di installazione rapida per l'impostazione corretta e le istruzioni sull'installazione.

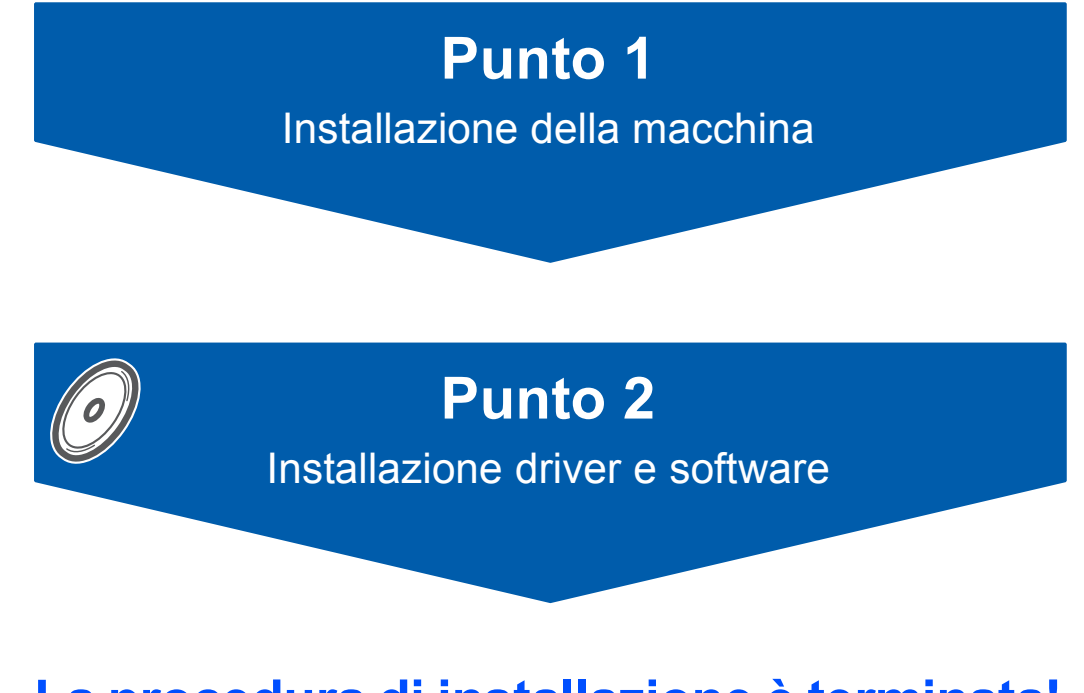

# **La procedura di installazione è terminata!**

Tenere questa Guida di installazione rapida e il CD-ROM in dotazione a portata di mano per poterli consultare rapidamente e con facilità in qualunque momento.

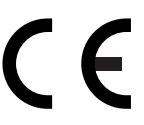

## **<sup>1</sup> Simboli utilizzati in questa guida**

dell'apparecchio.

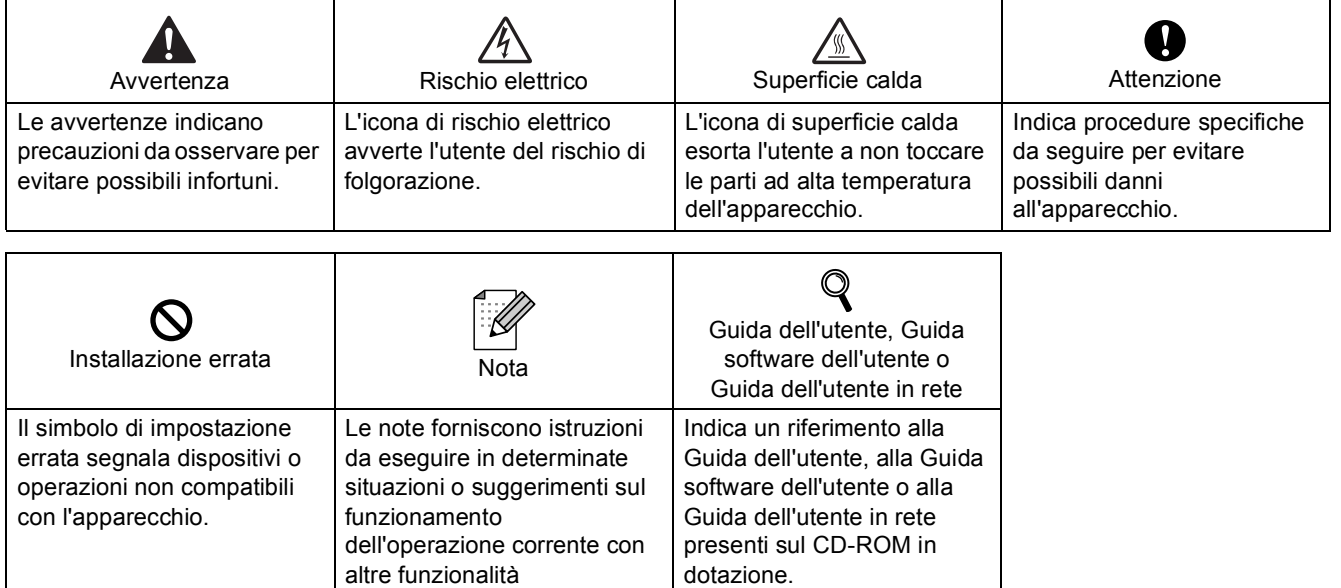

### **[Precauzioni di sicurezza](#page-3-0)**

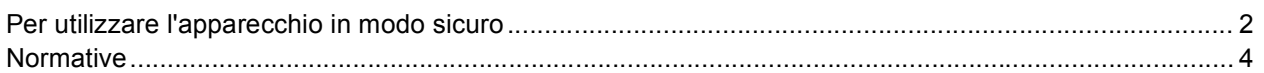

### **[Preparazione dell'apparecchio](#page-7-0)**

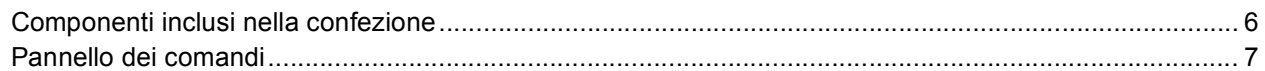

## **Punto 1 – [Installazione della macchina](#page-9-1)**

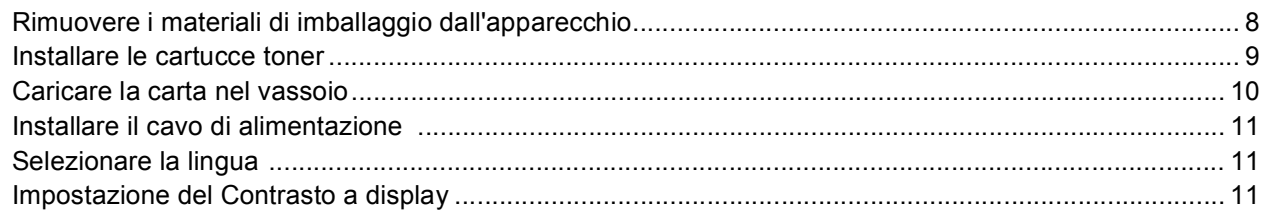

## **Punto 2 – [Installazione driver e software](#page-14-0)**

### **Windows®**

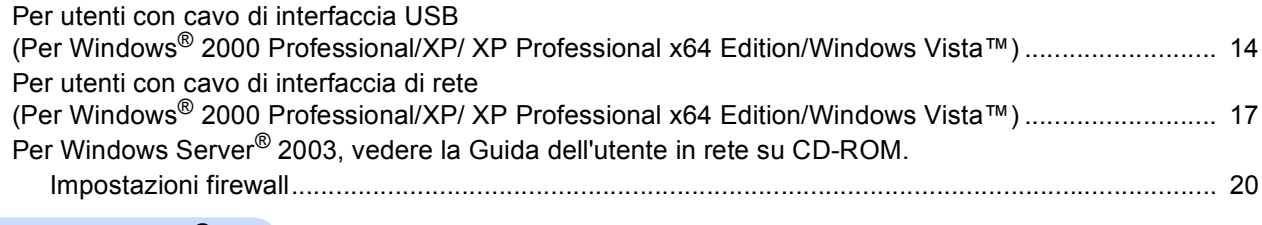

### **Macintosh®**

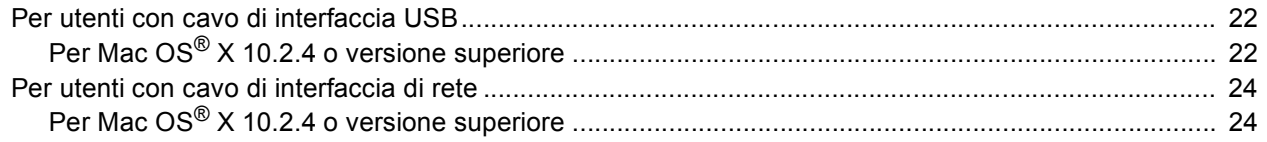

### **[Per utenti di rete](#page-28-0)**

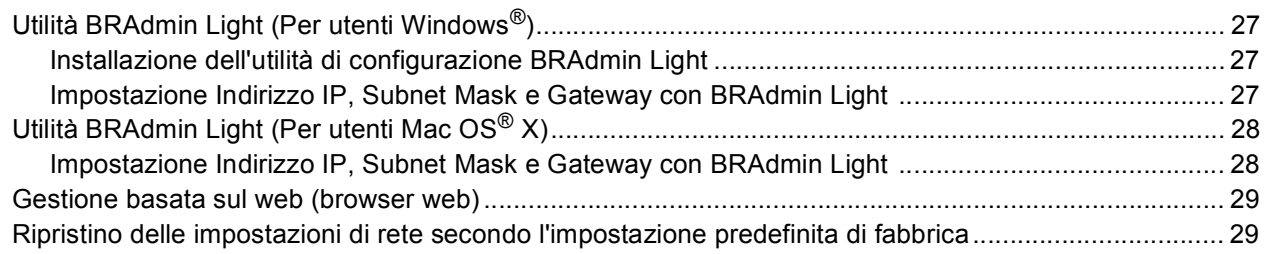

## **[Opzioni e materiali di consumo](#page-31-0)**

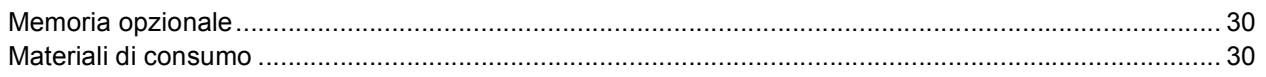

<span id="page-3-1"></span><span id="page-3-0"></span>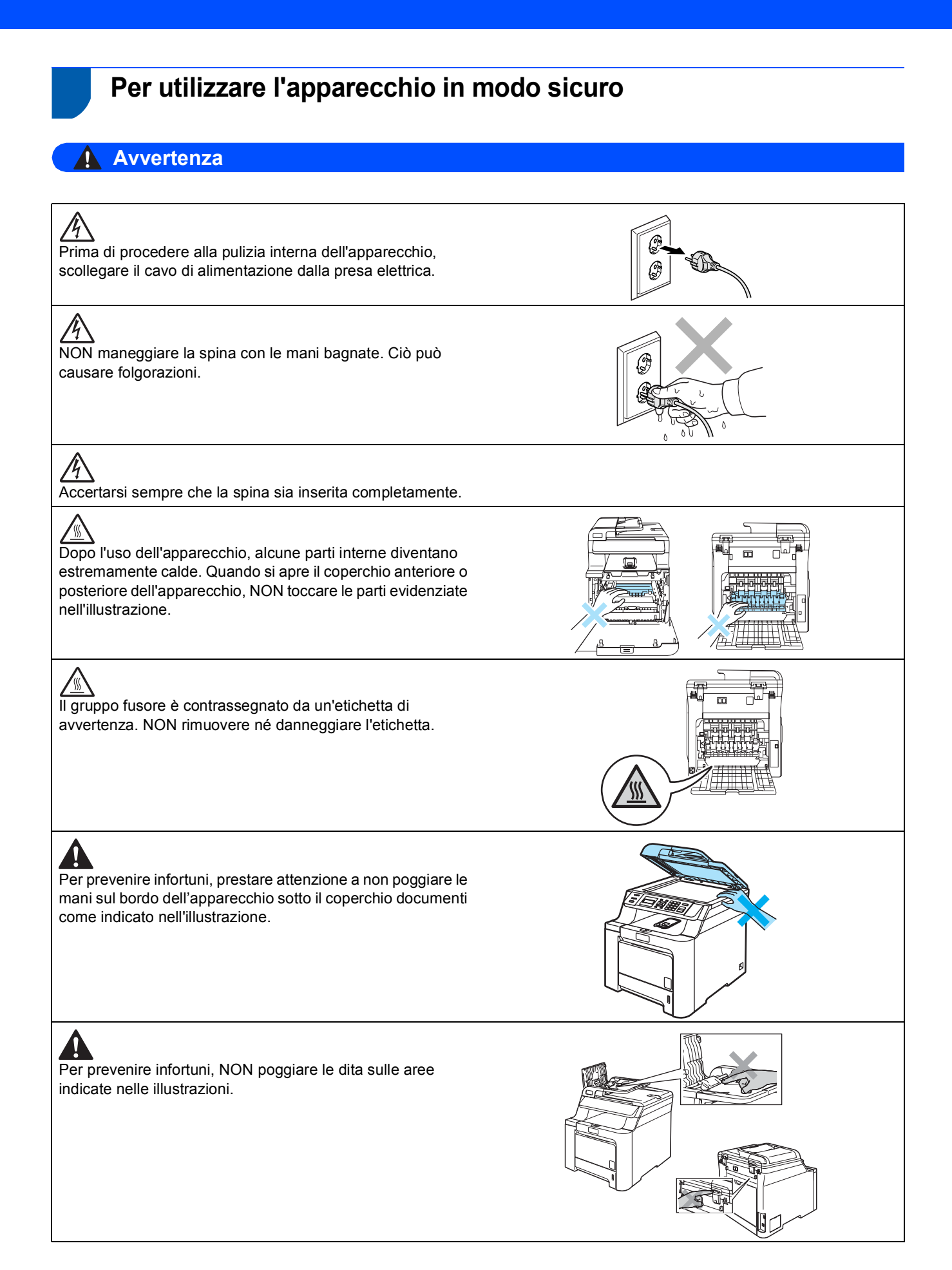

## **Precauzioni di sicurezza**

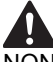

NON utilizzare un aspirapolvere per rimuovere eventuali perdite di toner. In questo modo, le particelle di toner potrebbero prendere fuoco all'interno dell'aspirapolvere determinando il rischio di incendi. Pulire con cura i residui di toner con un panno asciutto privo di lanugine e smaltirlo in conformità alla legislazione locale.

Quando si sposta l'apparecchio utilizzare le apposite maniglie. Accertarsi innanzitutto di aver scollegato tutti i cavi. Per prevenire infortuni mentre si sposta o si solleva l'apparecchio, eseguire l'operazione almeno in due persone.

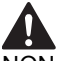

NON utilizzare sostanze infiammabili o spray di alcun tipo per effettuare la pulizia interna o esterna dell'apparecchio. Ciò può causare incendi o folgorazioni. Per le istruzioni relative alla pulizia dell'apparecchio, fare riferimento alla Guida dell'utente.

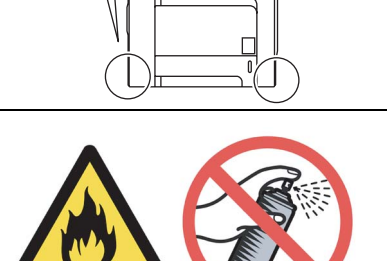

Ξſ

<span id="page-5-0"></span>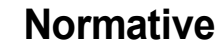

**Dichiarazione di conformità CE** 

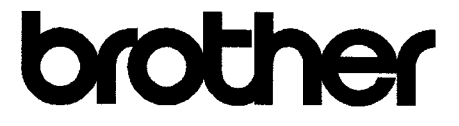

#### **EC Declaration of Conformity**

Manufacturer Brother Industries Ltd... 15-1, Naeshiro-cho, Mizuho-ku, Nagoya 467-8561, Japan

Plant Brother Technology (Shenzhen) Ltd., NO6 Gold Garden Ind. Nanling Buji, Longgang, Shenzhen, China

Herewith declare that:

Products description : Laser Printer : DCP-9040CN Model Number

is in conformity with provisions of the Directives applied : Low Voltage Directive 73/23/EEC (as amended by 93/68/EEC) and the Electromagnetic Compatibility Directive 89/336/EEC (as amended by 91/263/EEC and 92/31/EEC and 93/68/EEC).

Harmonized standards applied:

Safety EN60950-1+A11:2004

EN55022: 1998 +A1: 2000 +A2: 2003 Class B  $EMC$ EN55024: 1998 +A1: 2001 +A2: 2003 EN61000-3-2: 2000 EN61000-3-3: 1995 +A1: 2001

Year in which CE marking was first affixed : 2006

 $\overline{1}$ 

Issued by

: Brother Industries, Ltd.

Date

:  $15<sup>th</sup>$  December, 2006

Place

: Nagoya, Japan

Signature

Junji Shiota General Manager Quality Management Dept. Printing & Solutions Company

## **Precauzioni di sicurezza**

#### **Dichiarazione di conformità CEE in base alla Direttiva R e TTE**

Produttore

Brother Industries, Ltd., 15-1, Naeshiro-cho, Mizuho-ku, Nagoya 467-8561, Japan

#### Stabilimento

Brother Technology (Shenzhen) Ltd., NO6 Gold Garden Ind. Nanling Buji, Longgang, Shenzhen, China

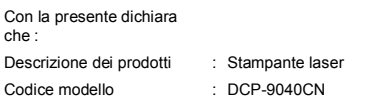

è conforme alle disposizioni delle Direttive in vigore: Direttiva Bassa tensione 73/23/CEE (modificata dalla Direttiva 93/68/CEE) e Direttiva Compatibilità elettromagnetica 89/336/CEE (modificata dalle direttive 91/263/CEE, 92/31/CEE e 93/68/CEE).

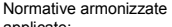

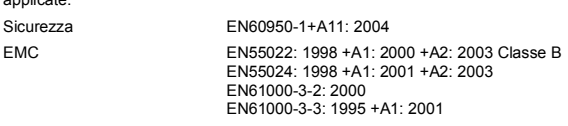

Anno di prima apposizione della marcatura CE: 2006

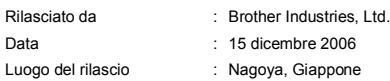

#### **Specifica IEC 60825-1+A2:2001 )**

Questo apparecchio è un prodotto Laser Classe 1 come definito nelle specifiche IEC 60825-1+A2: 2001. La seguente etichetta viene applicata nei Paesi in cui è richiesta.

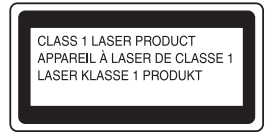

L'apparecchio è dotato di un diodo Laser Classe 3B che emette radiazioni laser invisibili nell'unità laser. Non aprire in nessun caso l'unità di scansione.

#### **Diodo laser**

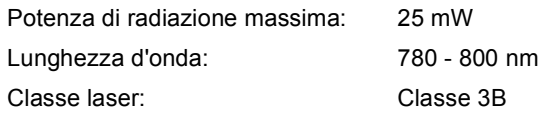

#### **Avvertenza**

L'utilizzo di comandi o regolazioni o l'esecuzione di procedure diverse da quelle descritte in questo manuale possono causare un'esposizione pericolosa alle radiazioni.

### **Avvertenza**

#### **Importante - Per la sicurezza dell'utente**

Per assicurare un funzionamento sicuro, la spina elettrica tripolare in dotazione con l'apparecchio deve essere inserita esclusivamente in una presa di corrente adatta, dotata di messa a terra e collegata al normale impianto elettrico domestico. I cavi di prolunga usati con questa stampante devono disporre di una presa tripolare ed essere collegati correttamente in modo da garantire la messa a terra. Cavi di prolunga non collegati correttamente possono causare lesioni personali e danni alle attrezzature. Il fatto che l'apparecchio funzioni in maniera soddisfacente non implica che sia collegato alla messa a terra e che l'installazione sia del tutto sicura. Per motivi di sicurezza, in caso di dubbi sull'effettiva messa a terra, si consiglia di rivolgersi a un elettricista qualificato.

#### **Disconnessione dell'apparecchio**

L'apparecchio deve essere installato in prossimità di una presa di corrente facilmente accessibile. In caso di emergenza, scollegare il cavo di alimentazione dalla presa elettrica, in modo da disattivare completamente l'alimentazione.

#### **Avvertenza - L'apparecchio deve essere dotato di messa a terra.**

I fili nel cavo di alimentazione sono colorati in base al seguente codice:

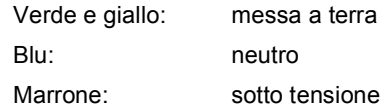

#### **Interferenza radio**

L'apparecchio è conforme a EN55022 (Pubblicazione 22 del CISPR)/Classe B. Quando si collega l'apparecchio al computer, avere cura di utilizzare il cavo di interfaccia indicato di seguito.

Un cavo USB della lunghezza massima di 2,0 metri.

#### **Direttiva UE 2002/96/CE e EN50419**

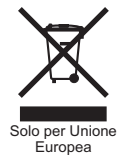

Questa apparecchiatura riporta il seguente simbolo di riciclaggio. Esso significa che a fine vita questo prodotto dovrà essere smaltito separatamente in appropriati luoghi di raccolta e non insieme ai normali rifiuti domestici. Un beneficio per l'ambiente a vantaggio di tutti. (Solo per Unione Europea)

### <span id="page-7-1"></span><span id="page-7-0"></span>**<sup>1</sup> Componenti inclusi nella confezione**

I componenti inclusi nella confezione possono variare a seconda del paese. Conservare tutti i materiali di imballaggio e la scatola nel caso si debba spedire la stampante.

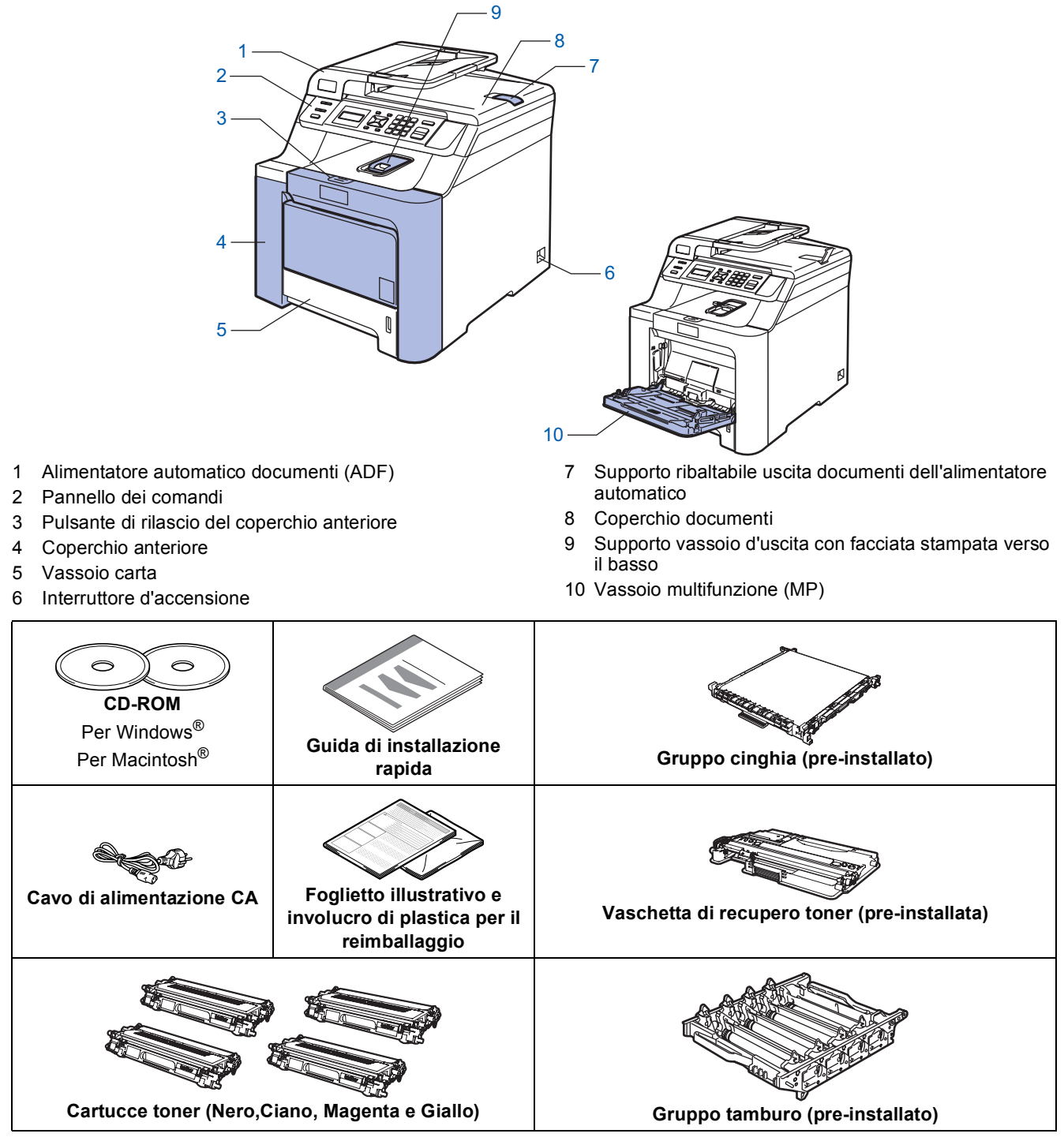

Il cavo di interfaccia non è fornito in dotazione. Acquistare il cavo di interfaccia appropriato in base all'interfaccia che si intende utilizzare (USB o Network). Per il momento, NON collegare il cavo di interfaccia. Il collegamento del cavo interfaccia viene eseguito durante l'installazione del software.

■ Cavo di interfaccia USB

Avere cura di utilizzare un cavo di interfaccia USB 2.0 della lunghezza massima di 2 metri. Se si utilizza un cavo USB, accertarsi di collegarlo a una porta USB del computer e non a una porta USB della tastiera o di un hub USB non alimentato.

■ Cavo di rete Utilizzare un cavo doppino diritto di categoria 5 (o superiore) per la rete Fast Ethernet 10BASE-T o 100BASE-TX. <span id="page-8-0"></span>**<sup>2</sup> Pannello dei comandi**

#### **DCP-9040CN**

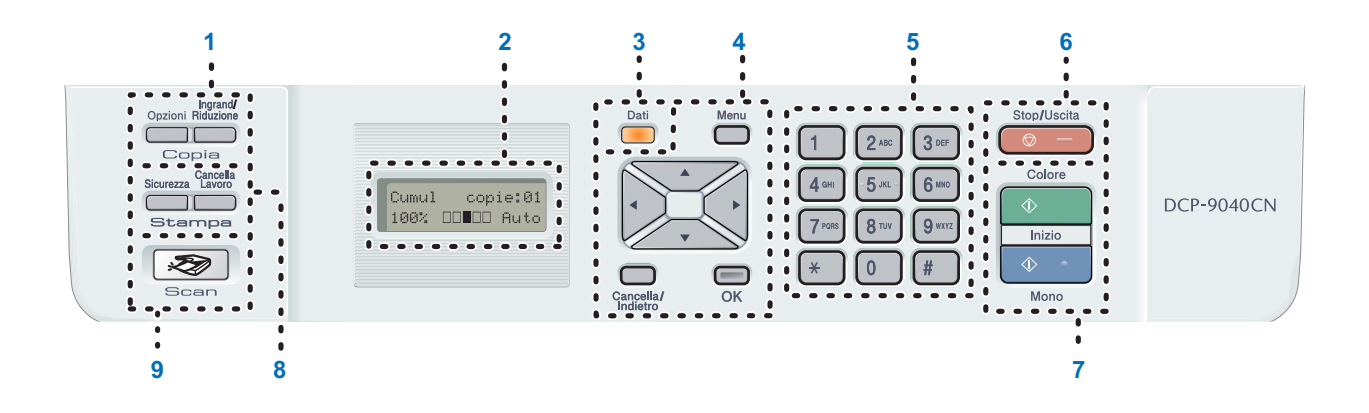

- 1 Tasti Copia
- 2 LCD (Display a cristalli liquidi)
- 3 LED dei dati
- 4 Tasti Menu
- 5 Tasti numerici
- 6 Tasto Stop/Uscita
- 7 Tasti Avvia
- 8 Tasti Stampa
- 9 Tasto Scan

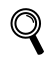

*Per i dettagli sul Pannello dei comandi, consultare "Descrizione Pannello dei comandi" al Capitolo 1 della Guida dell'utente.*

### **Nota**

Questo apparecchio è pesante, pesa infatti 32,8 kg (72,6 lb). Per evitare lesioni, sono necessarie almeno due persone per sollevare l'apparecchio. Attenzione a non schiacciarsi le dita quando si appoggia l'apparecchio.

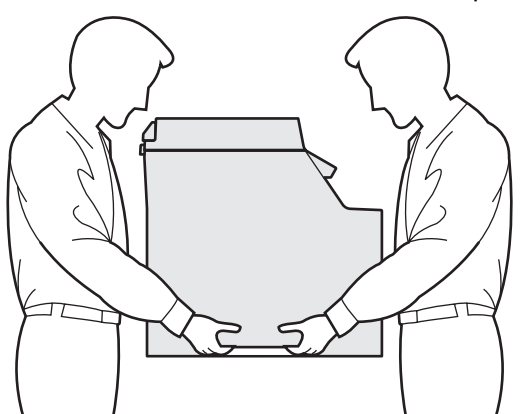

# <span id="page-9-0"></span>**Punto 1 | Installazione della macchina**

<span id="page-9-2"></span><span id="page-9-1"></span> **1 Rimuovere i materiali di imballaggio dall'apparecchio**

#### **Importante**

**Conservare tutti i materiali di imballaggio e la scatola nel caso si debba spedire l'apparecchio.**

#### **Installazione errata**

**NON collegare ancora il cavo di alimentazione CA.**

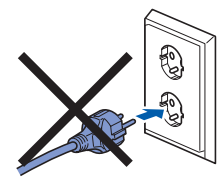

- 1 Rimuovere il nastro di imballaggio dall'esterno dell'apparecchio.
- 2 Premere il tasto di rilascio del coperchio anteriore, quindi aprire il coperchio.

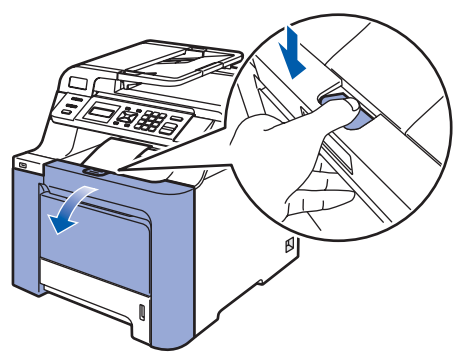

3 Rimuovere i quattro componenti di materiale da imballaggio arancione come indicato nell'illustrazione qui di seguito.

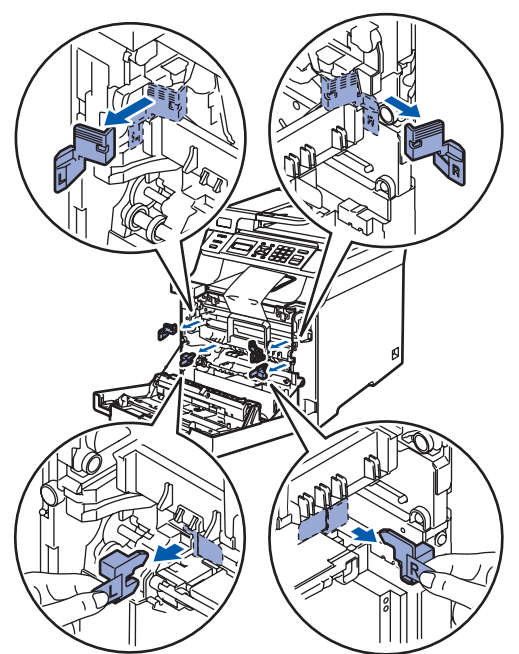

4 Afferrare la maniglia verde del gruppo tamburo. Sollevare il gruppo tamburo verso l'alto, quindi tirarlo fuori fino a quando non si arresta.

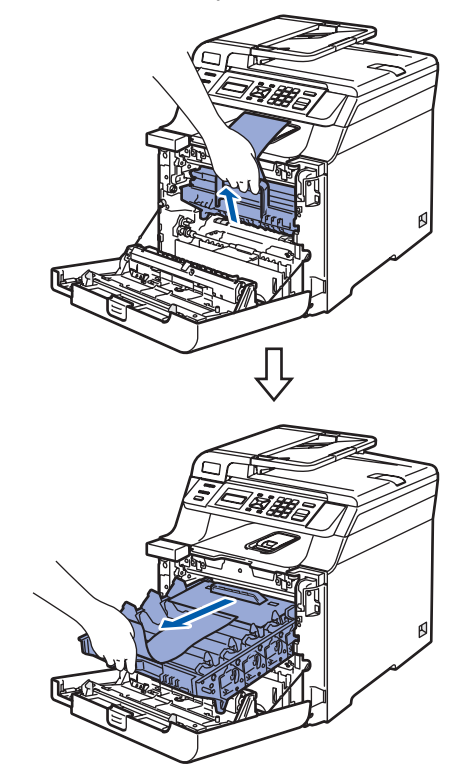

5 Rimuovere il materiale da imballaggio arancione come indicato nell'illustrazione qui di seguito.

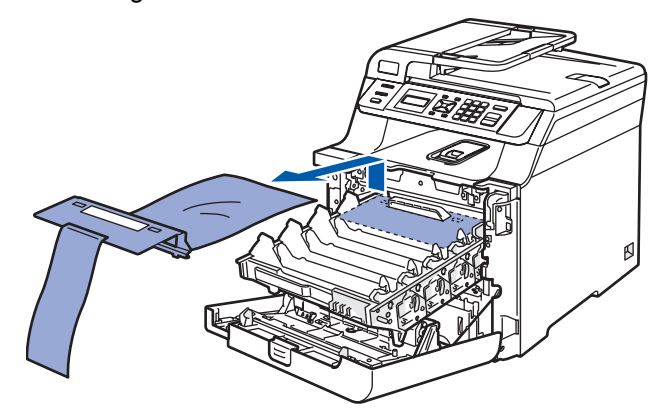

## **Installazione della macchina**

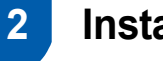

### <span id="page-10-0"></span> **2 Installare le cartucce toner**

<span id="page-10-1"></span>Rimuovere dalla confezione le cartucce toner e scuotere delicatamente ogni cartuccia da lato a lato 5 - 6 volte.

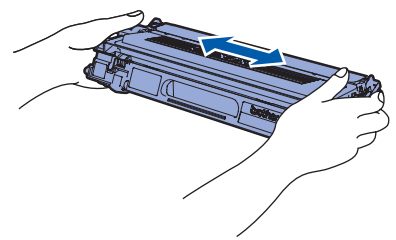

2 Rimuovere il coperchio di protezione.

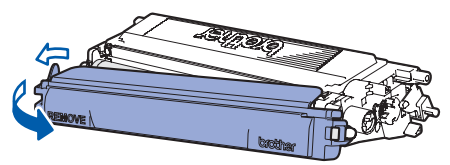

<span id="page-10-2"></span>3 Afferrare la maniglia della cartuccia toner e fare scivolare la cartuccia nel gruppo tamburo. Accertarsi di far corrispondere il colore della cartuccia toner all'etichetta dello stesso colore presente sul gruppo tamburo e accertarsi di ripiegare verso il basso la maniglia della cartuccia toner (1) una volta che questa si trova in posizione.

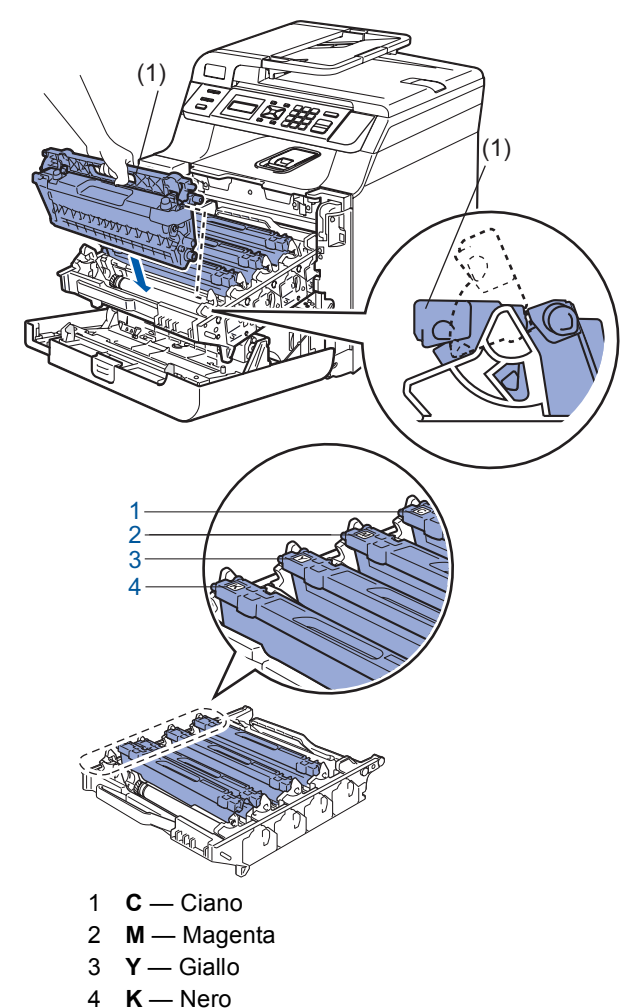

4 Ripetere le fasi da [1](#page-10-1) a [3](#page-10-2) per tutte le cartucce toner.

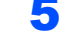

5 Rimontare il gruppo tamburo nell'apparecchio.

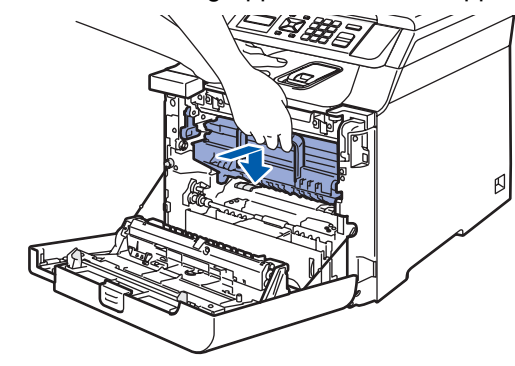

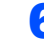

6 Chiudere il coperchio anteriore dell'apparecchio.

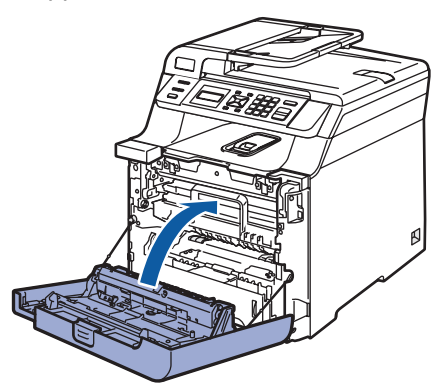

## **Punto 1 | Installazione della macchina**

<span id="page-11-0"></span>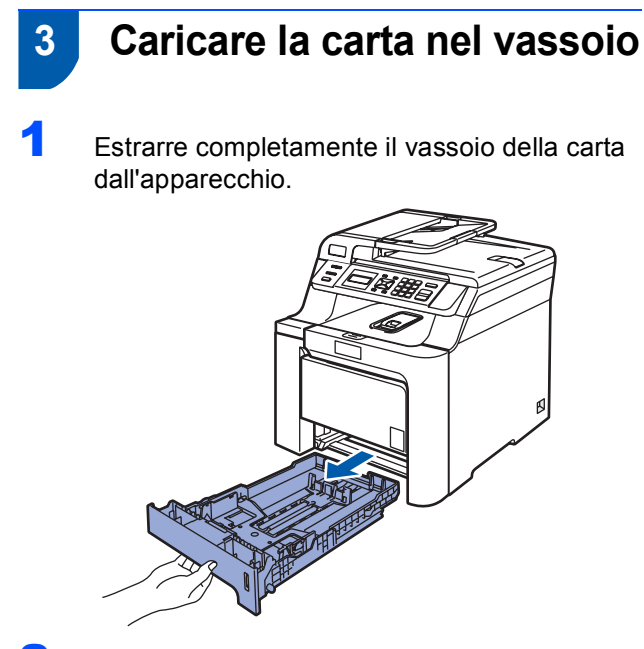

2 Tenendo premuta la leva verde di sblocco (1), far scorrere le guide laterali per adattarle al formato carta. Accertarsi che le guide siano collocate stabilmente nelle scanalature.

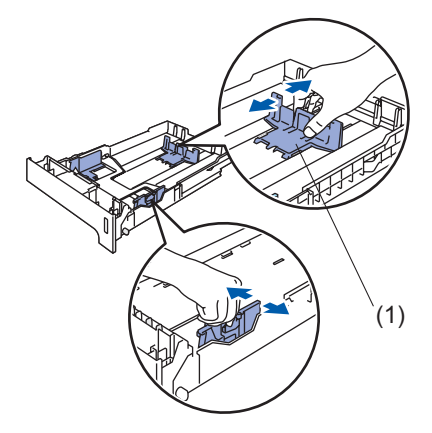

**3** Smuovere la risma di carta per evitare inceppamenti e problemi di alimentazione della carta.

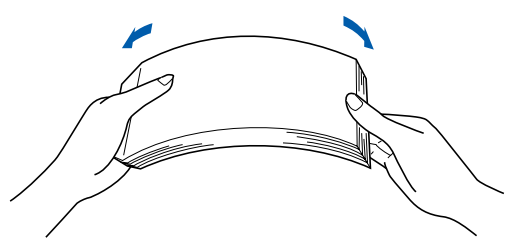

4 Inserire la carta nel vassoio. Accertarsi che la carta sia piana nel vassoio e al di sotto del contrassegno di livello massimo.

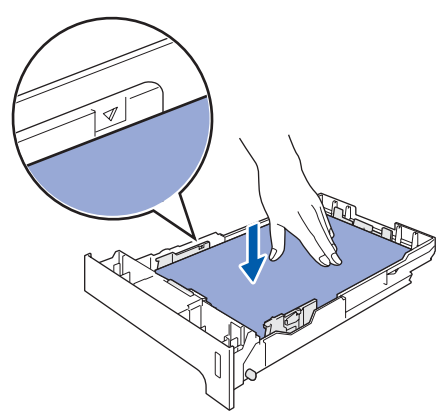

5 Inserire completamente il vassoio della carta nell'apparecchio.

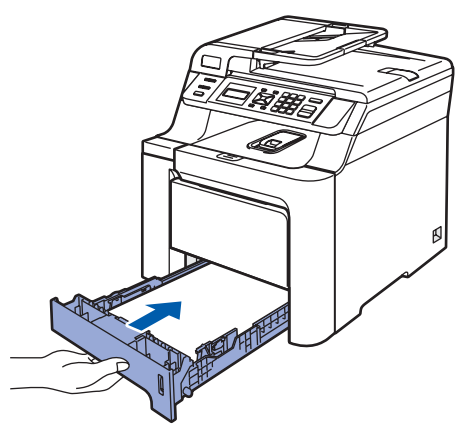

## **Installazione della macchina**

### <span id="page-12-0"></span> **4 Installare il cavo di alimentazione**

Accertarsi che l'interruttore d'accensione dell'apparecchio sia spento. Rimuovere l'etichetta che copre la presa di ingresso dell'alimentazione CA.

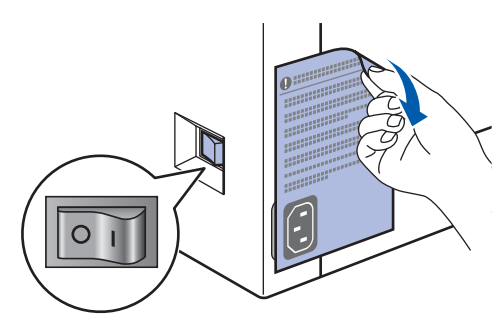

2 Collegare il cavo di alimentazione CA all'apparecchio.

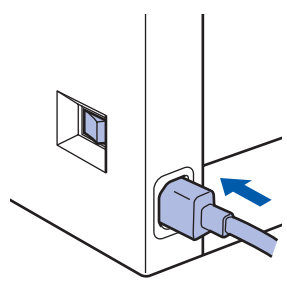

Inserire il cavo di alimentazione CA nella presa CA. Accendere l'apparecchio.

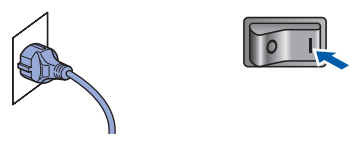

### <span id="page-12-1"></span> **5 Selezionare la lingua**

Dopo aver acceso l'apparecchio, sul display appare:

> Select Language Press OK Key

Premere **OK**.

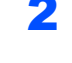

<span id="page-12-3"></span>**2** Premere  $\leq$   $\geq$  0 per scegliere la lingua, quindi premere **OK**.

> Select  $\Lambda$  or OK English

3 Il messaggio sul display richiede di confermare la selezione.

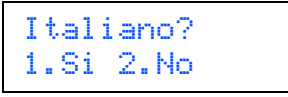

Se il display indica la lingua corretta, premere **1**.

#### **—OPPURE—**

Premere **2** per tornare al punto [2](#page-12-3) e selezionare nuovamente la lingua.

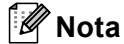

*Se è stata impostata una lingua errata, è possibile modificare la selezione dal menu del pannello dei comandi dell'apparecchio. (Per ulteriori informazioni, consultare la sezione "Modifica della lingua a display" nel Capitolo C della Guida dell'utente.)*

### <span id="page-12-2"></span> **6 Impostazione del Contrasto a display**

Si può modificare il contrasto per fare in modo che il display appaia più chiaro o più scuro.

- 1 Premere **Menu**.
- 2 Premere **1**.
- 3 Premere **6**.

 $\overline{4}$  Premere  $\searrow$  per aumentare il contrasto.

**—OPPURE—** Premere  $\sqrt{\sqrt{p}}$  per diminuire il contrasto. Premere **OK**.

<span id="page-12-4"></span>5 Premere **Stop/Uscita**.

### <span id="page-13-0"></span>**<sup>1</sup> CD-ROM in dotazione "MFL-Pro Suite"**

### **Windows®**

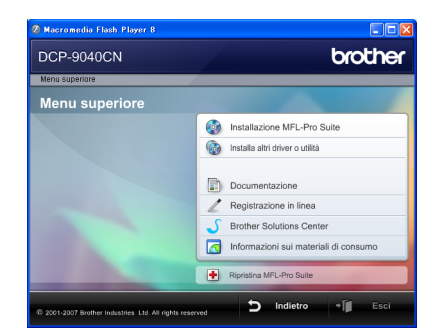

#### *<b>Com* Installazione MFL-Pro Suite

Consente di installare il software MFL-Pro Suite e i driver multifunzione.

#### **Installa altri driver o utilità** r a f

È possibile installare delle utilità software aggiuntive che fanno parte di MFL-Pro Suite.

#### **Documentazione**

Visualizza la Guida dell'utente, la Guida software dell'utente e la Guida dell'utente in rete in formato HTML. È anche possibile visualizzare i manuali in formato PDF accedendo al Brother Solutions Center. (Viene richiesto l'accesso a Internet) La Guida software dell'utente e la Guida dell'utente in rete includono istruzioni per funzioni disponibili quando è presente un collegamento a un computer. (ad es. stampa, scansione e dettagli sul collegamento in rete)

#### **Registrazione in linea**

Consente la registrazione del proprio apparecchio dalla pagina Web di registrazione dei prodotti Brother.

#### **Brother Solutions Center**

Consente di accedere al Brother Solutions Center per domande frequenti (FAQ), Guida dell'utente, aggiornamenti per i driver e consigli utili sull'utilizzo dell'apparecchio. (Viene richiesto l'accesso a Internet)

#### **Informazioni sui materiali di consumo**

Consente di visitare il nostro sito web per le forniture originali Brother all'indirizzo

<http://www.brother.com/original/>

#### **Ripristina MFL-Pro Suite (Solo per utenti USB)**

Se si è verificato un errore durante l'installazione di MFL-Pro Suite, utilizzare questa selezione per riparare automaticamente e reinstallare MFL-Pro Suite.

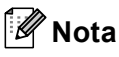

*MFL-Pro Suite comprende driver stampante, driver scanner, Brother ControlCenter3, NUANCE™ ScanSoft™ PaperPort™ 11SE con OCR. ScanSoft™ PaperPort™ 11SE è un'applicazione di gestione dei documenti per la visualizzazione dei documenti digitalizzati tramite scanner.*

#### **Macintosh®**

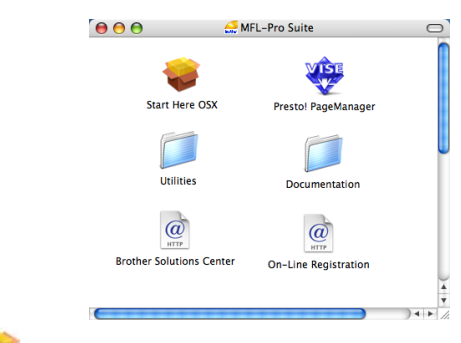

#### **Start Here OSX**

Consente di installare MFL-Pro Suite, comprendente il driver stampante, il driver scanner, Brother ControlCenter2 e BRAdmin Light per Mac OS® X 10.2.4 o versione successiva.

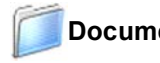

### **Documentation**

Visualizza la Guida dell'utente, la Guida software dell'utente e la Guida dell'utente in rete in formato HTML. È anche possibile visualizzare i manuali in formato PDF accedendo al Brother Solutions Center. (Viene richiesto l'accesso a Internet) La Guida software dell'utente e la Guida dell'utente in rete includono istruzioni per funzioni disponibili quando è presente un collegamento a un computer. (ad es. stampa, scansione e dettagli sul collegamento in rete)

#### **Brother Solutions Center**

Consente di accedere al Brother Solutions Center per domande frequenti (FAQ), Guida dell'utente, aggiornamenti per i driver e consigli utili sull'utilizzo dell'apparecchio. (Viene richiesto l'accesso a Internet)

### **Presto! PageManager**

Consente di installare Presto!® PageManager® per aggiungere la funzionalità OCR a Brother ControlCenter2 e acquisire, condividere e organizzare facilmente foto e documenti.

#### **On-Line Registration**

Consente la registrazione del proprio apparecchio dalla pagina Web di registrazione dei prodotti Brother.

### **Utilities**

In questa cartella è possibile trovare le seguenti Utility supplementari.

- Presto!® PageManager<sup>®</sup> Uninstaller
- **BRAdmin Light**

## <span id="page-14-0"></span>**Punto 2 | Installazione driver e software**

Seguire le istruzioni in questa pagina a seconda del sistema operativo e dell' interfaccia usati. Per i driver, i documenti più aggiornati e per le soluzioni ottimali ai Vostri problemi, accedere a Brother Solutions Center direttamente dal driver o visitare il sito <http://solutions.brother.com>.

**[Per utenti con cavo di interfaccia USB......................................................................... 14](#page-15-0)**

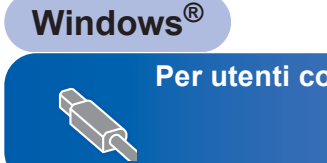

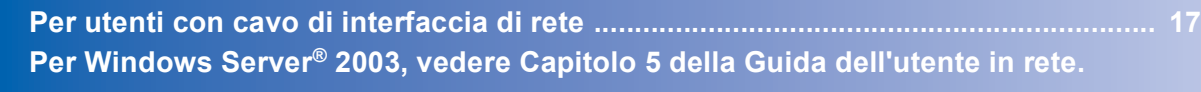

### **Macintosh®**

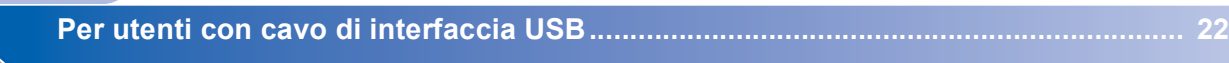

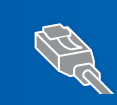

**[Per utenti con cavo di interfaccia di rete...................................................................... 24](#page-25-0)**

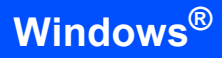

### <span id="page-15-0"></span>**<sup>1</sup> Per utenti con cavo di interfaccia USB (Per Windows® 2000 Professional/XP/ XP Professional x64 Edition/ Windows Vista™)**

#### **Importante**

**Accertarsi di aver completato le istruzioni dal punto 1** *[Installazione della macchina](#page-9-1)* **da pagina [8](#page-9-1) a [11](#page-12-2).**

### **Nota**

- *Chiudere tutte le applicazioni in esecuzione prima di installare il programma MFL-Pro Suite.*
- *Il CD-ROM in dotazione comprende ScanSoft™ PaperPort™ 11SE. Il software supporta esclusivamente Windows® 2000 (SP4 o superiore), XP (SP2 o superiore), XP Professional x64 Edition e Windows Vista™. Prima di installare MFL-Pro Suite, eseguire l'aggiornamento di Windows® con il più recente Service Pack.*
- 1 Spegnere l'apparecchio e scollegarlo dalla presa di corrente CA e dal computer, se è già stato collegato il cavo d'interfaccia.

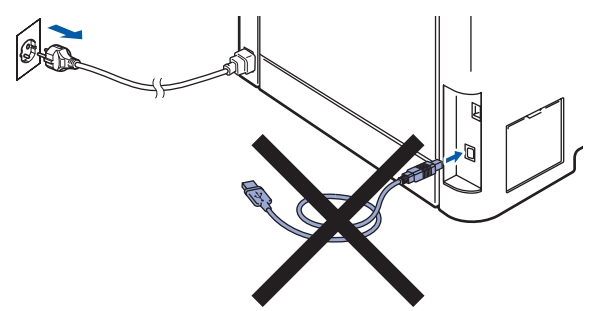

- 2 Accendere il computer. (È necessario eseguire l'accesso come amministratore).
- **3** Inserire il CD-ROM per Windows<sup>®</sup> fornito in dotazione nell'unità CD-ROM. Se viene visualizzata una schermata con il nome del modello, selezionare il proprio apparecchio. Se viene visualizzata una schermata di selezione della lingua, selezionare la lingua desiderata.

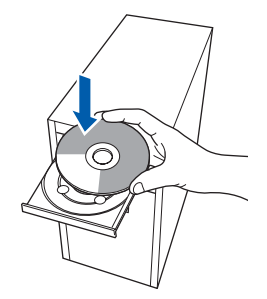

4 Viene visualizzato il menu principale del CD-ROM. Fare clic su **Installazione MFL-Pro Suite**.

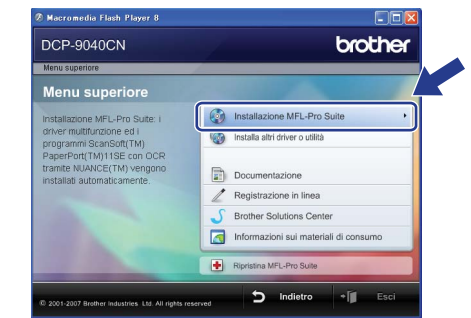

### **Nota**

- *Se questa finestra non appare, utilizzare Esplora risorse di Windows® per eseguire il programma start.exe dalla cartella principale del CD-ROM Brother.*
- *Per Windows Vista™, quando appare la schermata Controllo dell'account utente, fare clic su Consenti.*

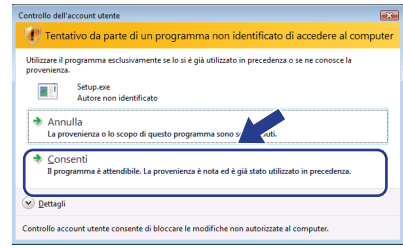

5 Dopo aver letto e accettato il Contratto di licenza dell'applicazione ScanSoft™ PaperPort™ 11SE, fare clic su **Sì**.

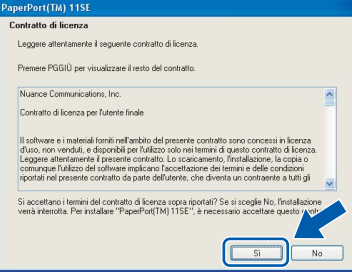

Verrà avviata automaticamente l'installazione di ScanSoft™ PaperPort™ 11SE, seguita dall'installazione di MFL-Pro Suite.

6 Quando viene visualizzata la finestra del Contratto di licenza software di Brother MFL-Pro Suite, fare clic su **Sì** per accettare i termini del Contratto di licenza software.

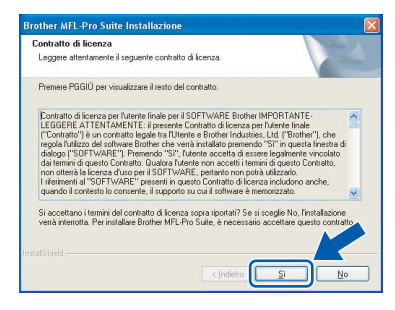

**7** Scegliere **Connessione locale**, quindi fare clic su **Avanti**. Si procede con l'installazione.

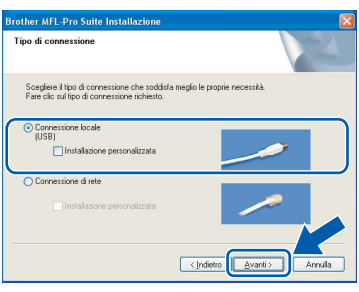

#### **Nota**

*Se si desidera installare il driver PS (BR-Script Driver di Brother), scegliere Installazione personalizzata, quindi seguire le istruzioni sullo schermo. Quando sullo schermo appare Selezione componenti, spuntare PS Printer Driver e continuare a seguire le istruzioni sullo schermo.*

8 Quando appare questa schermata, collegare il cavo di interfaccia USB al PC, quindi collegarlo all'apparecchio.

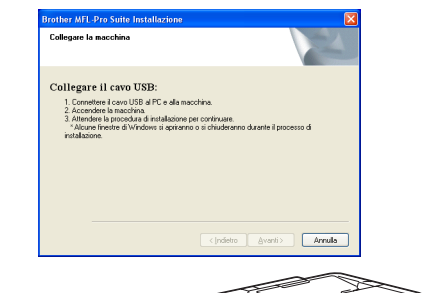

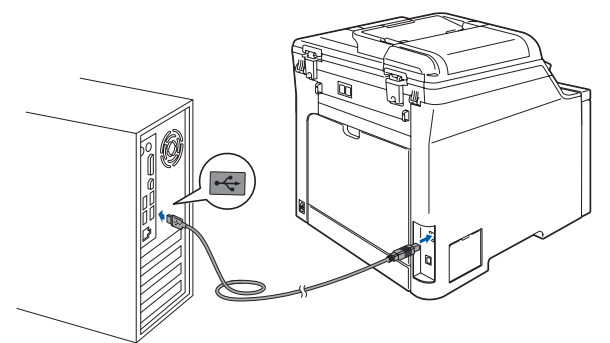

**Installazione errata**

**NON collegare l'apparecchio a una porta USB della tastiera o a un hub USB non alimentato. Brother consiglia di collegare l'apparecchio direttamente al computer.**

9 Inserire il cavo di alimentazione CA nella presa CA. Accendere l'apparecchio.

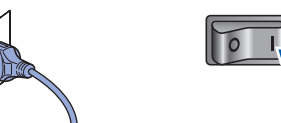

Verrà avviata automaticamente l'installazione dei driver Brother. **Le schermate di installazione verranno visualizzate in sequenza, attendere alcuni istanti.**

#### **Installazione errata**

**NON cercare di cancellare nessuna delle schermate durante l'installazione.**

**Windows ® USB**

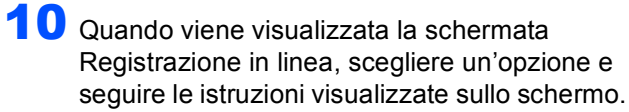

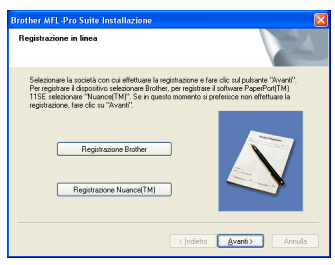

11 Fare clic su **Fine** per riavviare il computer. (È necessario eseguire l'accesso come amministratore).

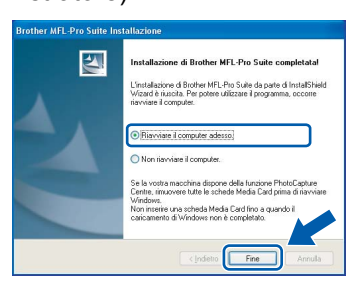

## **Nota**

- *• Driver della stampante XML Paper Specification Il driver della stampante XML Paper Specification è il driver più adatto per stampare da applicazioni che utilizzano i documenti XML Paper Specification. Scaricare il driver più aggiornato connettendosi al Brother Solutions Center all'indirizzo <http://solutions.brother.com>.*
- *Dopo aver riavviato il computer, se l'installazione non è riuscita, verrà eseguito automaticamente il programma Diagnostica installazione. verrà visualizzata una finestra con i risultati dell'installazione. Se Diagnostica installazione indica un errore, seguire le indicazioni sullo schermo o leggere la guida in linea e le domande frequenti in Start/Programmi/Brother/ DCP-XXXX.*

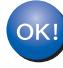

**Il programma MFL-Pro Suite (compresi i driver stampante e scanner) è stato installato. La procedura d'installazione è stata completata.**

### <span id="page-18-0"></span>**<sup>2</sup> Per utenti con cavo di interfaccia di rete (Per Windows® 2000 Professional/XP/ XP Professional x64 Edition/ Windows Vista™)**

#### **Importante**

**Accertarsi di aver completato le istruzioni dal punto 1** *[Installazione della macchina](#page-9-1)* **da pagina [8](#page-9-1) a [11.](#page-12-4)**

### **Nota**

*Il CD-ROM in dotazione comprende ScanSoft™ PaperPort™ 11SE. Il software supporta esclusivamente Windows® 2000 (SP4 o superiore), XP (SP2 o superiore), XP Professional x64 Edition e Windows Vista™. Prima di installare MFL-Pro Suite, eseguire l'aggiornamento di Windows® con il più recente Service Pack.*

- 1 Spegnere e scollegare l'apparecchio dalla presa di corrente CA.
- 2 Collegare il cavo d'interfaccia di rete all'apparecchio e quindi alla propria rete.

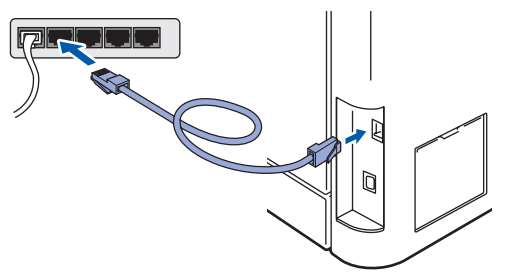

 $\bf{3}$  Inserire il cavo di alimentazione CA nella presa CA. Accendere l'apparecchio.

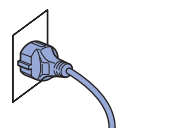

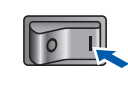

**4** Accendere il computer. (È necessario esequire l'accesso come amministratore). Chiudere tutte le applicazioni in esecuzione prima di installare il programma MFL-Pro Suite.

#### **Nota**

*Prima di procedere con l'installazione, se si utilizza un personal firewall, disattivarlo. Dopo l'installazione, riavviare il software del personal firewall.*

5 Inserire il CD-ROM fornito in dotazione nell'unità CD-ROM. Se viene visualizzata una schermata con il nome del modello, selezionare il proprio apparecchio. Se viene visualizzata una schermata di selezione della lingua, selezionare la lingua desiderata.

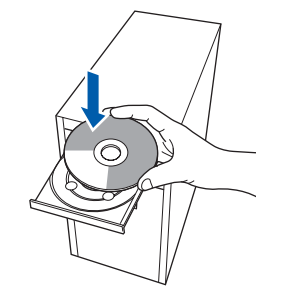

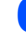

Verrà visualizzato il menu principale del CD-ROM. Fare clic su **Installazione MFL-Pro Suite**.

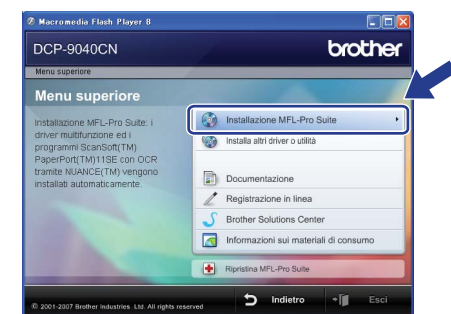

#### **Nota**

- *Se questa finestra non appare, utilizzare Esplora risorse di Windows*® *per eseguire il programma start.exe dalla cartella principale del CD-ROM Brother.*
- *Per Windows Vista*™*, quando appare la schermata Controllo dell'account utente, fare clic su Consenti.*

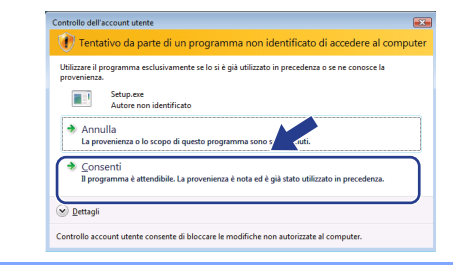

# **Installazione driver e software Punto 2 Windows®**

**7** Dopo aver letto e accettato il Contratto di licenza dell'applicazione ScanSoft™ PaperPort™ 11SE. fare clic su **Sì**.

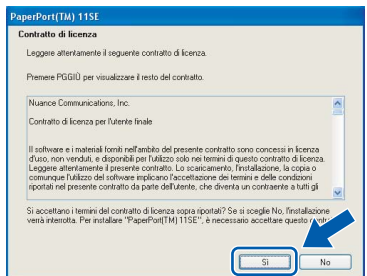

Verrà avviata automaticamente l'installazione di ScanSoft™ PaperPort™ 11SE, seguita dall'installazione di MFL-Pro Suite.

8 Quando viene visualizzata la finestra del Contratto di licenza software di Brother MFL-Pro Suite, fare clic su **Sì** per accettare i termini del Contratto di licenza software.

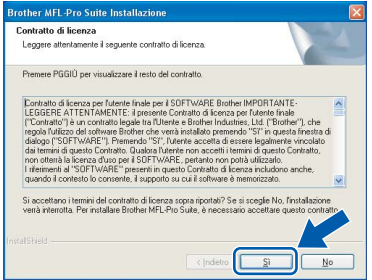

9 Scegliere **Connessione di rete**, quindi fare clic su **Avanti**.

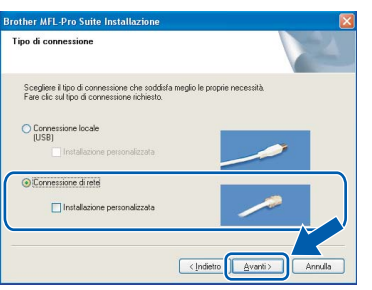

### **Nota**

*Se si desidera installare il driver PS (BR*-*Script Driver di Brother), scegliere Installazione personalizzata, quindi seguire le istruzioni sullo schermo. Quando sullo schermo appare Selezione componenti, spuntare Driver Stampante PS e continuare a seguire le istruzioni sullo schermo.*

10 Se l'apparecchio è configurato per la rete, scegliere l'apparecchio dall'elenco, quindi fare clic su **Avanti**. Questa finestra non verrà visualizzata se alla rete è collegato solo un apparecchio, che verrà quindi selezionato automaticamente.

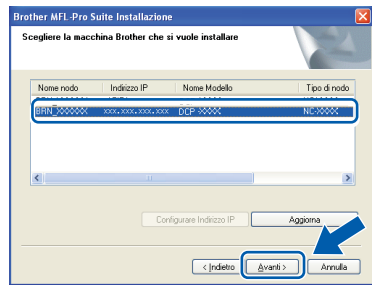

Se appare **APIPA** nel campo **Indirizzo IP**, fare clic su **Configurare Indirizzo IP** e immettere un **indirizzo IP** per l'apparecchio valido per la rete.

#### **Nota**

*Se l'apparecchio non è ancora configurato per l'utilizzo in rete, verrà visualizzata la seguente schermata.*

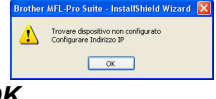

*Fare clic su OK. Appare la finestra Configurare Indirizzo IP. Seguendo le istruzioni visualizzate sullo schermo, immettere per l'apparecchio un indirizzo IP che* 

1 Verrà avviata automaticamente l'installazione dei driver Brother. **Le schermate di installazione verranno visualizzate in sequenza, attendere alcuni istanti.**

#### **Installazione errata**

*sia valido per la rete in uso.*

**NON cercare di cancellare nessuna delle schermate durante l'installazione.**

### **Nota**

*Per Windows Vista*™*, quando appare questa schermata fare clic sulla casella di spunta, quindi su Installa.*

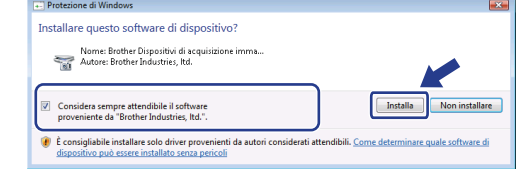

12 Quando viene visualizzata la schermata Registrazione in linea per Brother e ScanSoft, effettuare una selezione e seguire le istruzioni visualizzate sullo schermo.

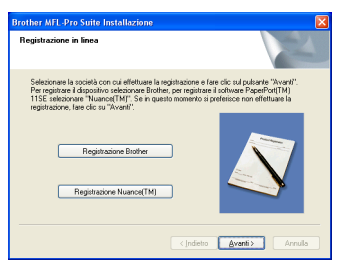

13 Fare clic su Fine per riavviare il computer. (È necessario eseguire l'accesso come amministratore).

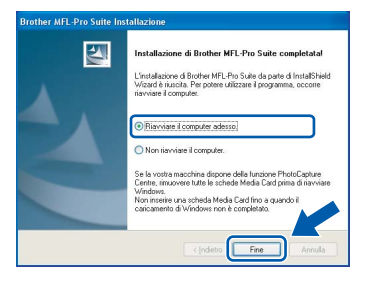

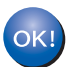

**MFL-Pro Suite è stato installato e la procedura di installazione è terminata.**

#### **Nota**

- *• Driver della stampante XML Paper Specification Il driver della stampante XML Paper Specification è il driver più adatto per stampare da applicazioni che utilizzano i documenti XML Paper Specification. Scaricare il driver più aggiornato connettendosi al Brother Solutions Center all'indirizzo [http://solutions.brother.com.](http://solutions.brother.com)*
- *MFL-Pro Suite comprende il driver stampante di rete, il driver scanner di rete, Brother ControlCenter3, ScanSoft™ PaperPort™ 11SE. ScanSoft™ PaperPort™ 11SE è un'applicazione di gestione dei documenti per la visualizzazione dei documenti digitalizzati tramite scanner.*
- *Dopo aver riavviato il computer, se l'installazione non è riuscita, verrà eseguito automaticamente il programma di diagnostica dell'installazione e verrà visualizzata una finestra con i risultati dell'installazione. Se il programma di diagnostica mostra un errore, seguire le istruzioni visualizzate sullo schermo o consultare la guida in linea e le domande frequenti in Start/Programmi/Brother/DCP-XXXX.*
- *Dopo aver accertato la possibilità di stampa in seguito all'installazione, riavviare il software del firewall.*
- *Le impostazioni del Firewall sul PC potrebbero impedire il necessario collegamento di rete per la Scansione in rete.*

*Per configurare Windows® Firewall, seguire le istruzioni riportate nella pagina seguente. Se si utilizza un personal firewall, fare riferimento alla Guida dell'utente del software o contattare il produttore del software.*

**®**

#### <span id="page-21-0"></span>**Impostazioni firewall**

Le impostazioni del Firewall sul PC potrebbero impedire il necessario collegamento di rete per la Scansione e la Stampa in rete. Se si utilizza il firewall Windows<sup>®</sup> seguire le istruzioni per Windows<sup>®</sup> XP SP2 o Windows Vista™. Se si utilizza un personal firewall, fare riferimento alla Guida dell'utente del software o contattare il produttore del software.

- Per utenti Windows<sup>®</sup> XP SP2:
	- 1 Fare clic sul pulsante **Start**, **Pannello di controllo**, **Rete e connessioni Internet** e quindi **Windows Firewall**. Accertarsi che nella scheda **Generale** Windows Firewall sia impostato su On.
	- 2 Fare clic sulla scheda **Avanzate** e sul pulsante **Impostazioni...**.

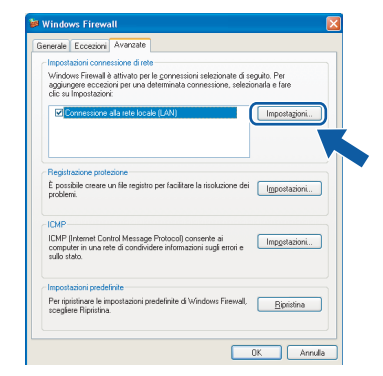

- 3 Fare clic sul pulsante **Aggiungi**.
- 4 Per aggiungere la porta **54925** per la scansione in rete, immettere i seguenti dati:
	- 1. In **Descrizione del servizio**: Immettere un'eventuale descrizione, ad esempio "Scanner Brother".
	- 2. In **Nome o indirizzo IP (ad esempio, 192.168.0.12) del computer in cui è installato il servizio**: Immettere "Host locale".
	- 3. In **Numero di porta esterna del servizio**: Immettere "**54925**".
	- 4. In **Numero di porta interna del servizio**: Immettere "**54925**".
	- 5. Accertarsi di aver selezionato **UDP**.
	- 6. Fare clic su **OK**.

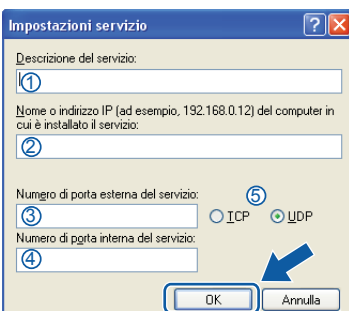

- 5 Fare clic sul pulsante **Aggiungi**.
- 6 Se il problema persiste nel collegamento di rete, fare clic sul pulsante **Aggiungi**.
- 7 Per aggiungere la porta **137** per la scansione in rete e la stampa in rete, immettere i seguenti dati:
	- 1. **Descrizione del servizio**: Immettere un'eventuale descrizione, ad esempio "Stampa in rete Brother".
	- 2. In **Nome o indirizzo IP (ad esempio, 192.168.0.12) del computer in cui è installato il servizio**: Immettere "Host locale".
	- 3. In **Numero di porta esterna del servizio**: Immettere "**137**".
	- 4. In **Numero di porta interna del servizio**: Immettere "**137**".
	- 5. Accertarsi di aver selezionato **UDP**.
	- 6. Fare clic su **OK**.
- 8 Accertarsi che siano state aggiunte e selezionate le nuove impostazioni, quindi fare clic su **OK**.

**Windows**

**Rete**

**®**

- **Per utenti Windows Vista™:**
	- 1 Fare clic sul pulsante **Start**, **Pannello di controllo**, **Rete e Internet**, **Windows Firewall** quindi fare clic su **modifica impostazioni**.
	- 2 Quando viene visualizzata la schermata **Controllo dell'account utente**, procedere come indicato qui di seguito.
		- Per utenti con diritti di amministratore: fare clic su **Continua**.

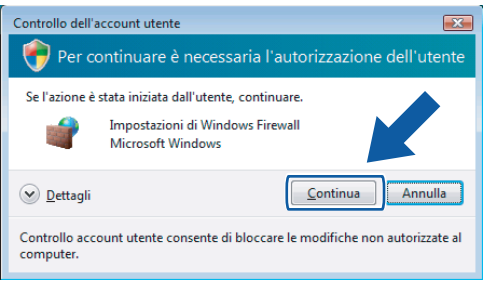

■ Per utenti senza diritti di amministratore: immettere la password di amministratore e fare clic su **OK**.

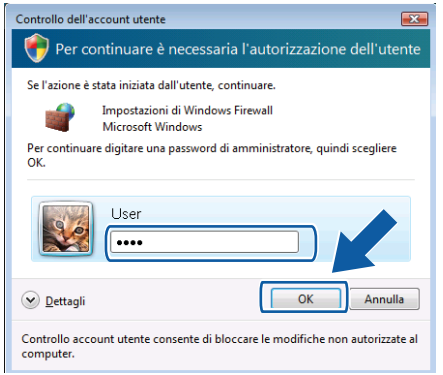

- 3 Accertarsi che nella scheda **Generale** Windows Firewall sia impostato su On.
- 4 Fare clic sulla scheda **Eccezioni**.

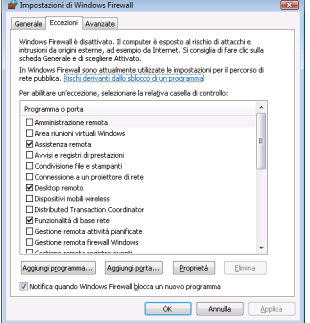

5 Fare clic sul pulsante **Aggiungi porta...**.

- 6 Per aggiungere la porta **54925** per la scansione in rete, immettere le informazioni qui di seguito:
	- 1. In **Nome**: Immettere un'eventuale descrizione, ad esempio "Scanner Brother".
	- 2. In **Numero porta**: Immettere "**54925**".
	- 3. Accertarsi di aver selezionato **UDP**. Quindi fare clic su **OK**.

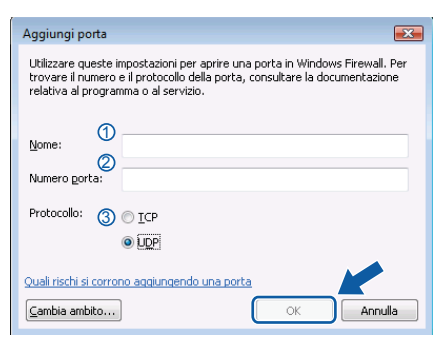

- 7 Fare clic sul pulsante **Aggiungi porta...**.
- 8 Accertarsi che siano state aggiunte e selezionate le nuove impostazioni, quindi fare clic su **OK**.
- 9 Se persistono ancora i problemi con i collegamenti di rete quali la scansione o la stampa in rete, verificare la casella **Condivisione file e stampanti** nella scheda Eccezioni e quindi fare clic su **OK**.

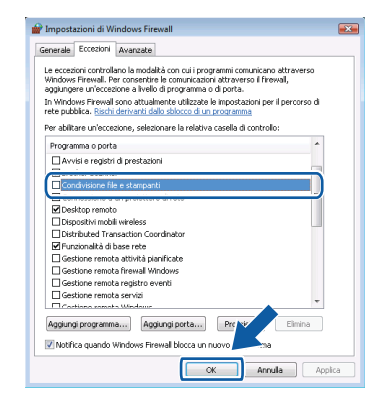

### <span id="page-23-0"></span>**<sup>3</sup> Per utenti con cavo di interfaccia USB**

### <span id="page-23-1"></span>**Per Mac OS® X 10.2.4 o versione superiore**

#### **Importante**

**Accertarsi di aver completato le istruzioni dal punto 1** *[Installazione della macchina](#page-9-1)* **da pagina [8](#page-9-1) a [11](#page-12-2).**

### **Nota**

*Per gli utenti di Mac OS*® *X versione 10.2.0 fino alla 10.2.3 è richiesto l'aggiornamento a Mac OS*® *X 10.2.4 o versione successiva. (Per le informazioni più recenti su Mac OS*® *X, visitare il sito<http://solutions.brother.com>)*

**Macintosh USB**

**®**

1 Collegare il cavo d'interfaccia USB al computer e quindi al proprio apparecchio.

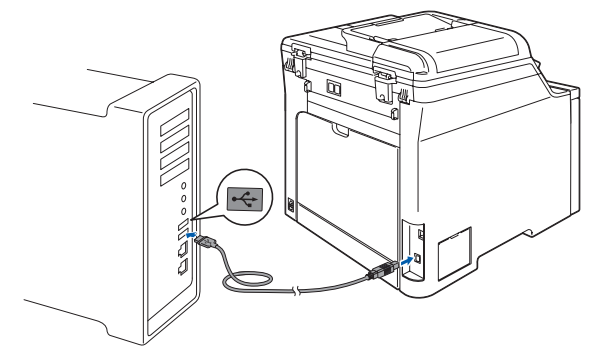

#### **Installazione errata**

**NON collegare l'apparecchio a una porta USB della tastiera o a un hub USB non alimentato. Brother consiglia di collegare l'apparecchio direttamente al computer.**

### **Nota**

*Verificare che l'apparecchio sia acceso collegando il cavo di alimentazione alla presa elettrica.*

2 Accendere il Macintosh<sup>®</sup>.

3 Inserire il CD-ROM fornito in dotazione nell'unità CD-ROM.

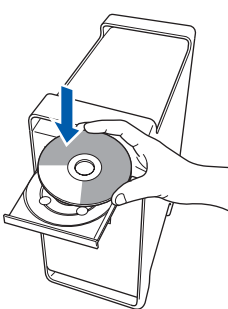

4 Fare doppio clic sull'icona **Start Here OSX** per l'installazione.

Seguire le istruzioni visualizzate sullo schermo.

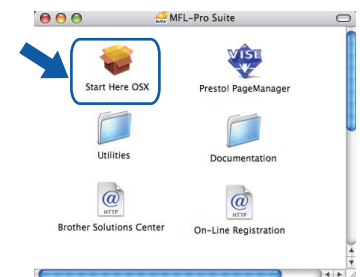

Attendere alcuni secondi per l'installazione del software. Dopo l'installazione, fare clic su **Riavvia** per terminare l'installazione del software.

### **Nota**

*Consultare la Guida software dell'utente su CD-ROM per installare il driver PS.*

5 Il software Brother ricercherà il dispositivo Brother. Durante questo periodo appare la seguente schermata.

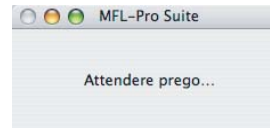

6 Quando appare questa schermata, fare clic su **OK**.

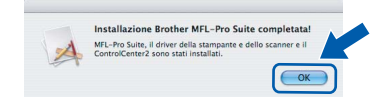

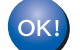

**Per Mac OS® X 10.3.x o versione successiva:**

**Il software MFL-Pro Suite, i driver della stampante e dello scanner Brother e Brother ControlCenter2 sono stati installati e la procedura di installazione è terminata.**

**Passare al punto** [11](#page-24-0)**.**

## **Installazione driver e software**

### **Macintosh®**

**7** Per utenti Mac OS<sup>®</sup> X da 10.2.4 a 10.2.8: Fare clic su **Aggiungi**.

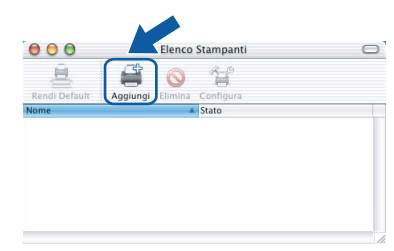

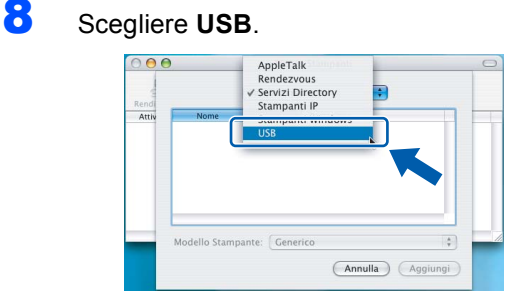

9 Selezionare il nome del modello in uso, quindi fare clic su **Aggiungi**.

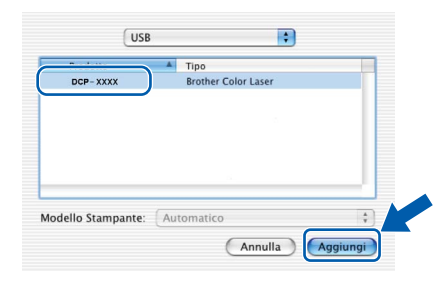

10 Fare clic su **Centro Stampa**, quindi su **Esci da Centro Stampa**.

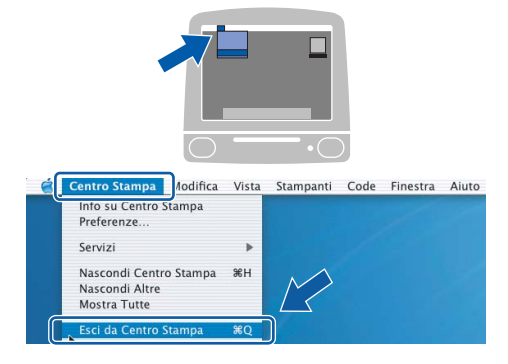

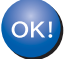

**Il software MFL-Pro Suite, i driver della stampante e dello scanner Brother e Brother ControlCenter2 sono stati installati e la procedura di installazione è terminata.**

<span id="page-24-0"></span>11 Per installare Presto!<sup>®</sup>PageManager<sup>®</sup>, fare doppio clic sull'icona **Presto! PageManager** e sequire le istruzioni sullo schermo.

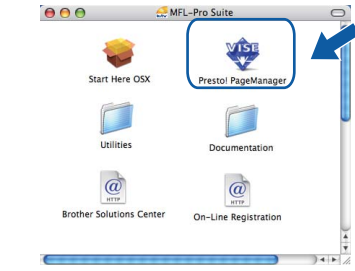

### **Nota**

*L'installazione di Presto!®PageManager® aggiunge la funzionalità OCR a Brother ControlCenter2. Presto!® PageManager® consente di acquisire, condividere e organizzare facilmente foto e documenti.*

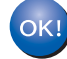

**Presto!® PageManager® è stato installato e la procedura di installazione è terminata.**

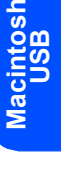

**®**

### <span id="page-25-0"></span>**<sup>4</sup> Per utenti con cavo di interfaccia di rete**

### <span id="page-25-1"></span>**Per Mac OS® X 10.2.4 o versione superiore**

#### **Importante**

**Accertarsi di aver completato le istruzioni dal punto 1** *[Installazione della macchina](#page-9-1)* **da pagina [8](#page-9-1) a [11](#page-12-2).**

1 Collegare il cavo d'interfaccia di rete

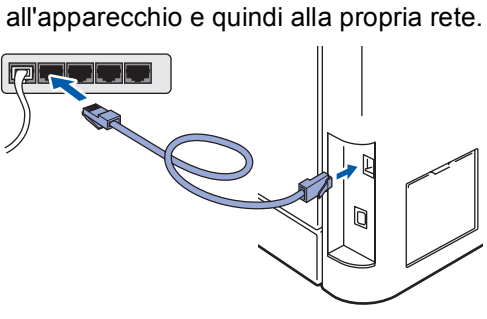

### **Nota**

**Macintosh**

**Rete**

**®**

*Verificare che l'apparecchio sia acceso collegando il cavo di alimentazione alla presa elettrica.*

- $2^{\circ}$  Accendere il Macintosh<sup>®</sup>.
- 3 Inserire nell'unità CD-ROM il CD-ROM fornito in dotazione.

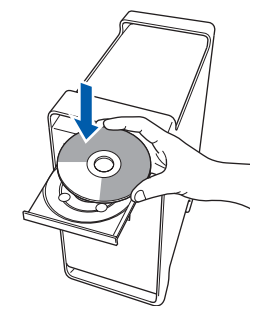

4 Fare doppio clic sull'icona **Start Here OSX** per l'installazione.

Seguire le istruzioni visualizzate sullo schermo.

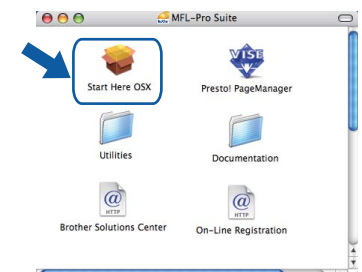

Attendere alcuni secondi per l'installazione del software. Dopo l'installazione, fare clic su **Riavvia** per terminare l'installazione del software.

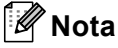

*Consultare la Guida dell'utente in rete su CD-ROM per installare il driver PS.*

## <span id="page-26-0"></span>**Installazione driver e software**

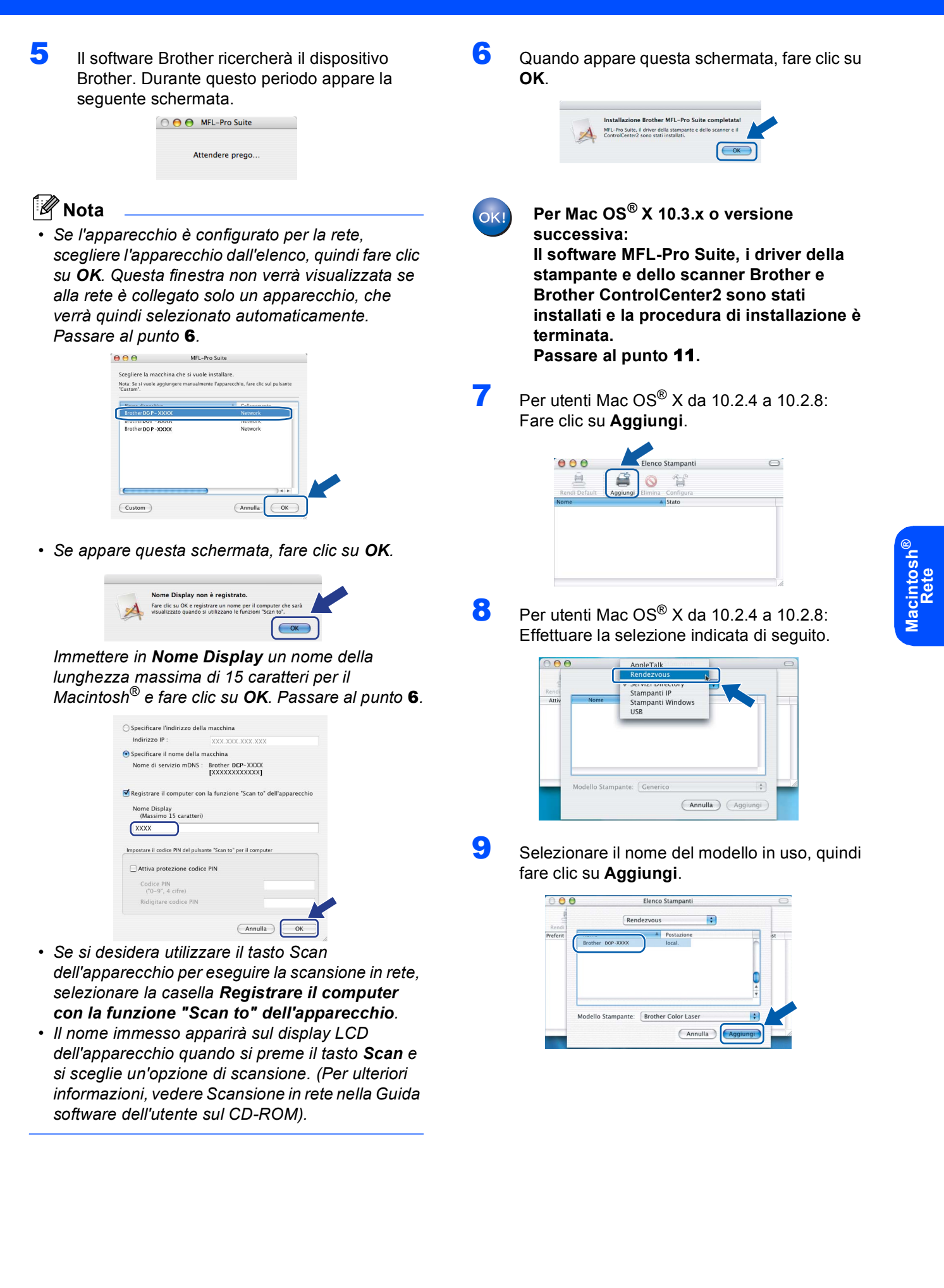

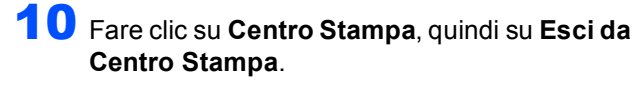

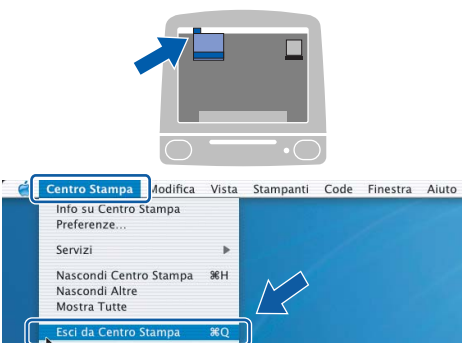

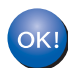

**Il software MFL-Pro Suite, i driver della stampante e dello scanner Brother e Brother ControlCenter2 sono stati installati e la procedura di installazione è terminata.**

<span id="page-27-0"></span>11 Per installare Presto!®PageManager<sup>®</sup>, fare doppio clic sull'icona **Presto! PageManager** e seguire le istruzioni sullo schermo.

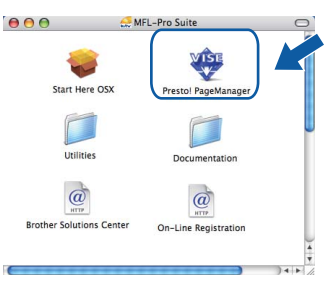

**Nota**

*L'installazione di Presto!® PageManager® aggiunge la funzionalità OCR a Brother ControlCenter2. Presto!® PageManager® consente di acquisire, condividere e organizzare facilmente foto e documenti.*

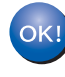

**Presto!® PageManager® è stato installato e la procedura di installazione è terminata.**

## <span id="page-28-1"></span><span id="page-28-0"></span>**<sup>1</sup> Utilità BRAdmin Light (Per utenti Windows®)**

BRAdmin Light è un programma di utilità per l'impostazione iniziale dei dispositivi Brother collegati in rete. Il programma è anche in grado di cercare prodotti Brother presenti sulla rete, visualizzarne lo stato e configurarne le impostazioni di rete di base, quali l'indirizzo IP.

Per ulteriori informazioni su BRAdmin Light, visitare il sito <http://solutions.brother.com>.

#### **Nota**

*Se si desidera una gestione più avanzata della stampante, utilizzare la versione più recente dell'utilità BRAdmin Professional di Brother, scaricabile dal sito internet [http://solutions.brother.com.](http://solutions.brother.com)*

#### <span id="page-28-2"></span>**Installazione dell'utilità di configurazione BRAdmin Light**

#### **Nota**

*La password predefinita per il server di stampa è "access". Per cambiare la password, è possibile utilizzare BRAdmin Light.*

1 Fare clic su **Installa altri driver o utilità** nella schermata del menu.

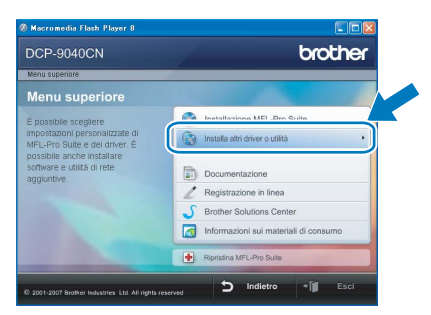

2 Fare clic su **BRAdmin Light** e seguire le istruzioni visualizzate sullo schermo.

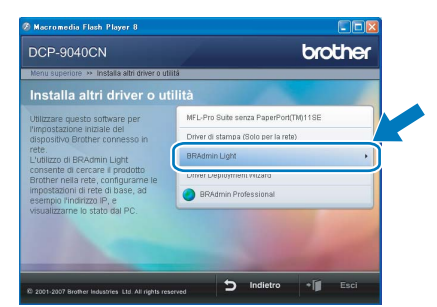

#### <span id="page-28-3"></span>**Impostazione Indirizzo IP, Subnet Mask e Gateway con BRAdmin Light**

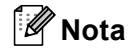

*Se nella propria rete è presente un server DHCP/BOOTP/RARP, non eseguire la seguente operazione. Il server di stampa otterrà automaticamente il suo indirizzo IP.*

1 Avviare BRAdmin Light. Il programma cerca automaticamente le nuove periferiche.

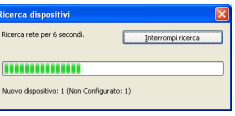

**2** Fare doppio clic sulla periferica non configurata.

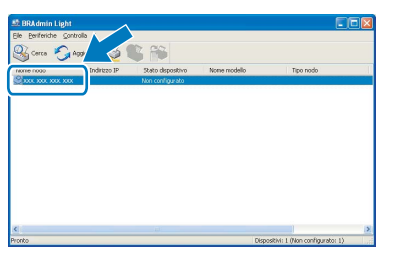

3 Scegliere **STATICO** per il **Metodo Boot**. Immettere **Indirizzo IP**, **Subnet Mask** e **Gateway**, quindi fare clic **OK**.

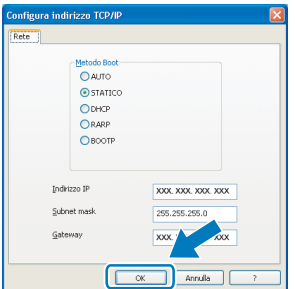

4 Le informazioni degli indirizzi verranno salvate nell'apparecchio.

<span id="page-29-0"></span>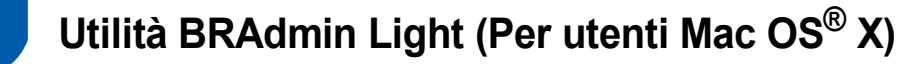

BRAdmin Light è un programma di utilità per l'impostazione iniziale dei dispositivi Brother collegati in rete. Il programma è anche in grado di cercare prodotti Brother presenti sulla rete, visualizzarne lo stato e configurarne le impostazioni di rete di base, quali l'indirizzo IP, da un computer con Mac OS® X 10.2.4 o versione superiore. Il software BRAdmin Light si installerà automaticamente durante l'installazione del driver della stampante. Se il driver della stampante è già installato, non è necessario installarlo nuovamente. Per ulteriori informazioni su BRAdmin Light, visitare il sito [http://solutions.brother.com.](http://solutions.brother.com)

#### <span id="page-29-1"></span>**Impostazione Indirizzo IP, Subnet Mask e Gateway con BRAdmin Light**

- **Nota**
- *Se nella propria rete è presente un server DHCP/BOOTP/RARP, non eseguire la seguente operazione. Il server di stampa otterrà automaticamente il suo indirizzo IP.*
- *Accertarsi che sul computer sia installato il software client Java™ versione 1.4.1\_07 o successiva.*
- *La password predefinita per il server di stampa è "access". Per cambiare la password, è possibile utilizzare BRAdmin Light.*
- 1 Fare doppio clic sull'icona **Macintosh HD** presente sul desktop.

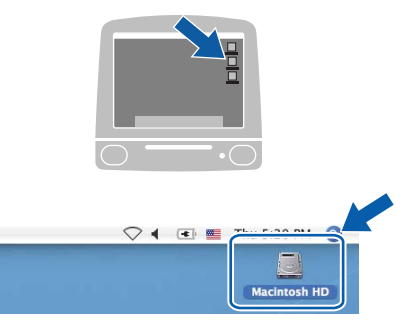

2 Scegliere **Libreria**, **Printers**, **Brother** e quindi **Utilities**.

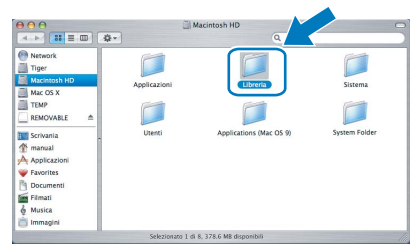

3 Fare doppio clic sul file **BRAdmin Light.jar**<sup>e</sup> far partire il software. BRAdmin Light cercherà automaticamente le nuove periferiche.

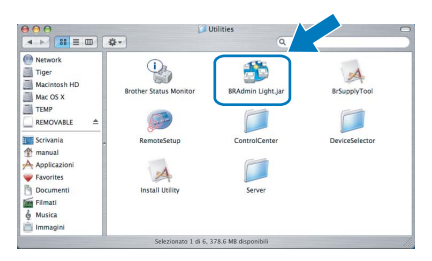

**4** Fare doppio clic sulla periferica non configurata.

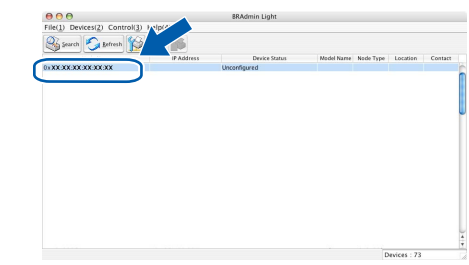

5 Scegliere **STATIC (STATICO)** per il **Boot Method (Metodo Boot)**. Immettere **IP Address (Indirizzo IP)**, **Subnet Mask (Subnet Mask)** e **Gateway (Gateway)**, quindi fare clic **OK**.

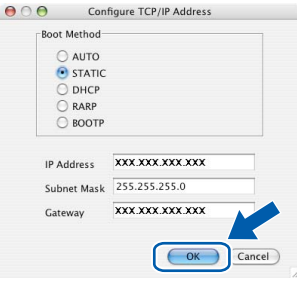

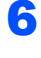

6 Le informazioni degli indirizzi verranno salvate nell'apparecchio.

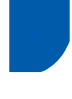

### <span id="page-30-0"></span>**<sup>3</sup> Gestione basata sul web (browser web)**

Il server di stampa Brother è dotato di un server web che consente il monitoraggio del suo stato o la modifica di alcune delle sue impostazioni di configurazione, utilizzando HTTP (Hyper Text Transfer Protocol).

### **Nota**

- *Il Nome utente è "admin" e la password predefinita è "access". Per cambiare la password, è possibile utilizzare un browser web.*
- *Consigliamo Microsoft Internet Explorer 6.0® (o superiore) o Firefox® 1.0 (o superiore) per Windows® e Safari™ 1.0 per Macintosh®. Accertarsi inoltre che nel browser che si utilizza siano sempre abilitati JavaScript e cookie. Per abilitare JavaScript, consigliamo l'aggiornamento a Safari™ 1.2 o superiore. Per poter utilizzare un browser web, è necessario conoscere l'indirizzo IP del server di stampa.*
- **1** Aprire il browser.
- 2 Digitare nel browser l'indirizzo http://indirizzo\_ip\_stampante / (dove indirizzo\_ip\_stampante corrisponde all'indirizzo IP o al nome del server di stampa). ■ Ad esempio: http://192.168.1.2/

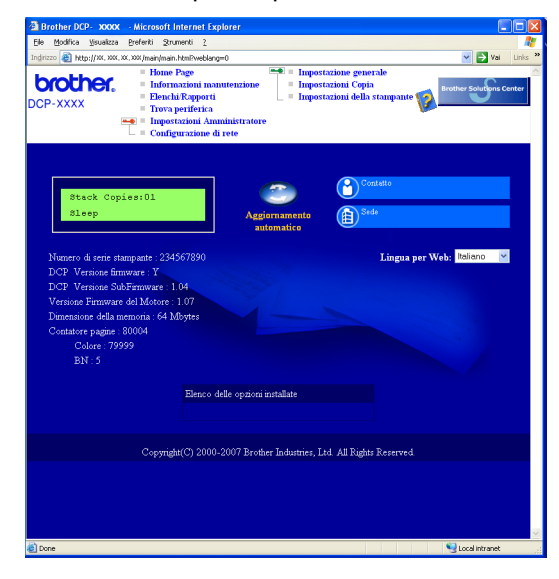

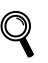

*Vedere Capitolo 2 della Guida dell'utente in rete su CD-ROM.*

### <span id="page-30-1"></span>**<sup>4</sup> Ripristino delle impostazioni di rete secondo l'impostazione predefinita di fabbrica**

Per ripristinare tutte le impostazioni di rete del server interno di Stampa/Scansione in base all'impostazione predefinita dalla fabbrica, seguire le fasi di seguito indicate.

- 1 Accertarsi che l'apparecchio non sia in funzione, quindi disinserire tutti i cavi dall'apparecchio (fatta eccezione per il cavo di alimentazione).
- 2 Premere **Menu**, **4**, **0**.
- 3 Premere **1** per selezionare Reset.
- 4 Premere **1** per selezionare Si.
- 5 L'apparecchio si riavvia. Ricollegare poi i cavi una volta completata la procedura.

### <span id="page-31-1"></span><span id="page-31-0"></span>**<sup>1</sup> Memoria opzionale**

L'apparecchio dispone dei seguenti accessori opzionali. È possibile espandere le capacità dell'apparecchio aggiungendo dei moduli di memoria.

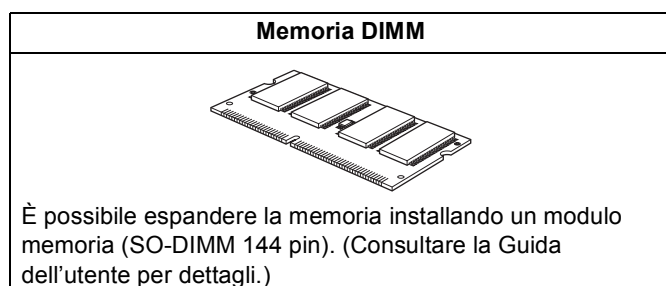

### <span id="page-31-2"></span>**<sup>2</sup> Materiali di consumo**

Quando è necessario sostituire i materiali di consumo, un messaggio di errore viene visualizzato sul display. Per ulteriori informazioni sui materiali di consumo, visitare il sito<http://solutions.brother.com>o contattare il rivenditore di zona Brother.

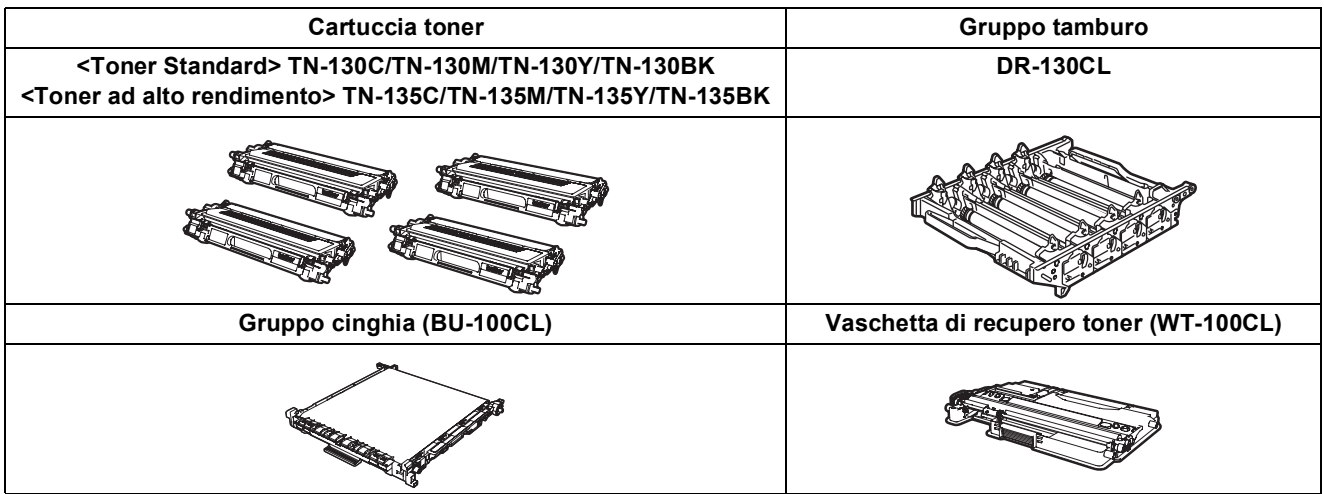

#### **Marchi commerciali**

Il logo Brother è un marchio commerciale registrato di Brother Industries, Ltd.

Brother è un marchio commerciale registrato di Brother Industries, Ltd.

Multi-Function Link è un marchio commerciale registrato di Brother International Corporation.

Microsoft, Windows e Windows Server sono marchi commerciali registrati di Microsoft Corporation negli Stati Uniti e negli altri paesi.

Windows Vista è un marchio commerciale registrato o un marchio commerciale di Microsoft Corporation negli Stati Uniti d'America e in altri Paesi.

Macintosh e TrueType sono marchi commerciali registrati di Apple Inc.

Postscript e Postscript 3 sono marchi commerciali registrati o marchi commerciali di Adobe Systems Incorporated. Nuance, il logo Nuance, PaperPort e ScanSoft sono marchi commerciali o marchi commerciali registrati di Nuance Communications, Inc. o sue affiliate negli Stati Uniti e/o negli altri Paesi.

Presto! PageManager è un marchio commerciale registrato di NewSoft Technology Corporation.

Ciascuna azienda i cui programmi software sono citati nel presente manuale ha un contratto di licenza software specifico per i rispettivi programmi proprietari.

**Tutti gli altri marchi e nomi di prodotti citati nel presente manuale sono marchi commerciali o marchi commerciali registrati delle rispettive società.**

#### **Redazione e pubblicazione**

Il presente manuale è stato redatto e pubblicato sotto la supervisione di Brother Industries Ltd. e comprende la descrizione e le caratteristiche tecniche più aggiornate del prodotto.

Il contenuto del presente manuale e le caratteristiche tecniche del prodotto sono soggetti a modifiche senza preavviso. Brother si riserva il diritto di apportare modifiche senza preavviso alle caratteristiche tecniche e ai materiali qui acclusi e declina qualunque responsabilità per eventuali danni (compresi danni indiretti) derivanti da errori o imprecisioni contenuti nei materiali presentati, compresi, in via esemplificativa, errori tipografici e di altro tipo relativi alla pubblicazione. Questo prodotto è destinato all'uso in ambienti professionali.

© 2007 Brother Industries, Ltd. © 1998-2007 TROY Group, Inc. © 1983-2007 PACIFIC SOFTWORKS INC. Questo prodotto include il software "KASAGO TCP/IP" sviluppato da Elmic Systems, Inc. Portions Copyright per i profili ICC 2003 di European Color Initiative, www.eci.org. TUTTI I DIRITTI RISERVATI.

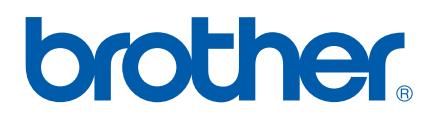